# Schieb Report

# Ausgabe 2021.28

**schieb.de** News von Jörg Schieb. https://www.schieb.de

#### **Wenn Disney+ keine Sendungen mehr anzeigt**

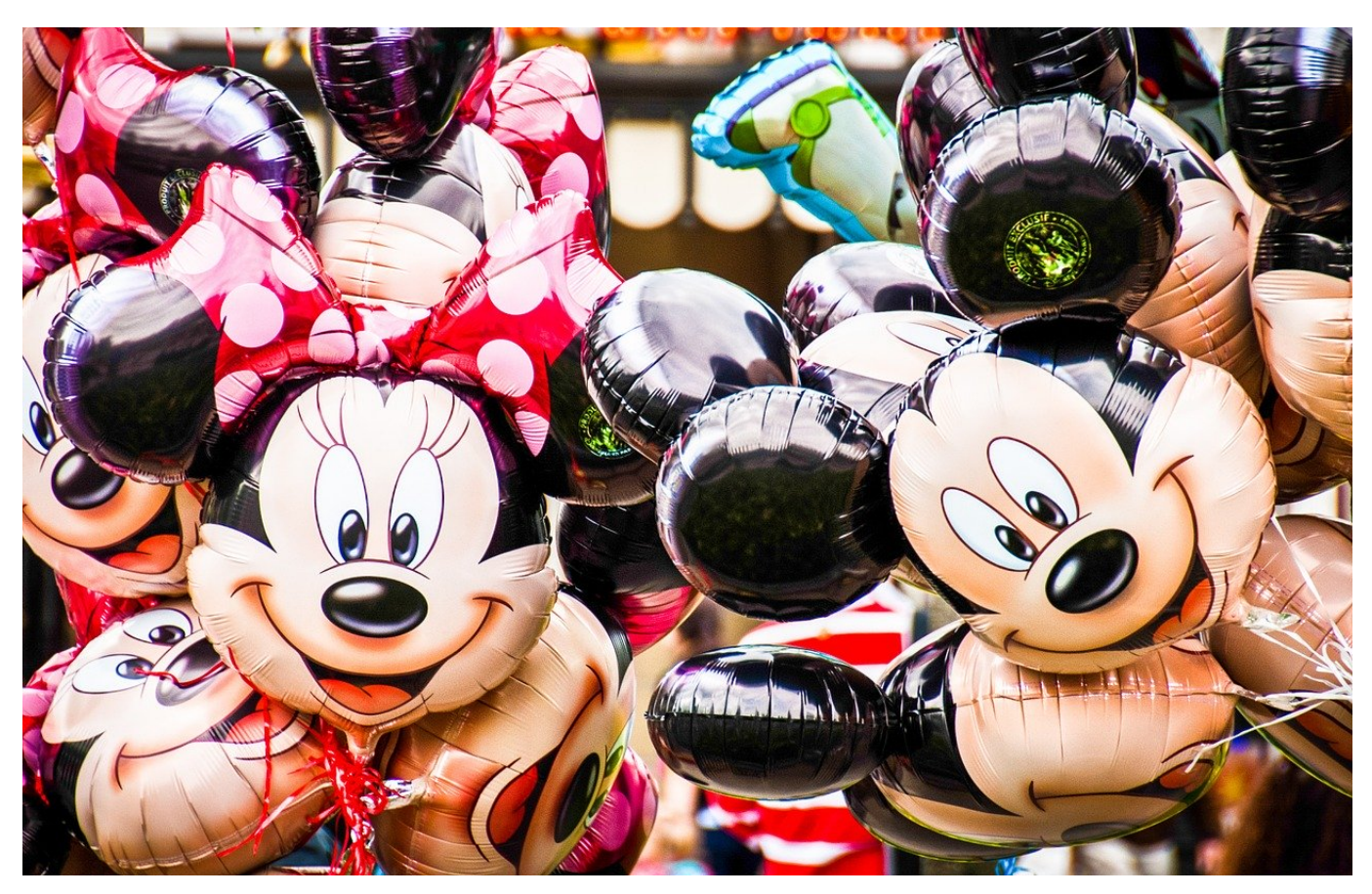

[Disney+](https://www.disneyplus.com/de-de) ist in kurzer Zeit zu einem der verbreitetsten Streaming-Dienste geworden. Wenn Sie nun einen gemütlichen Videoabend geplant haben und sich darauf freuen, endlich losschauen zu können, dann sollte das auch funktionieren. Wenn Disney+ dann plötzlich keine Sendungen mehr anzeigt oder langsam ist, dann ist das ärgerlich. Wir zeigen Ihnen Lösungsansätze!

Als Erstes sollten Sie je nach Gerät, auf dem die App läuft diese einmal neu starten. Wenn Sie die Disney+-App auf einem SmartTV oder einer Konsole verwenden, dann starten Sie das Gerät neu. Um sicher zu gehen, trennen Sie das Gerät einmal vom Strom.

**schieb.de** News von Jörg Schieb. https://www.schieb.de

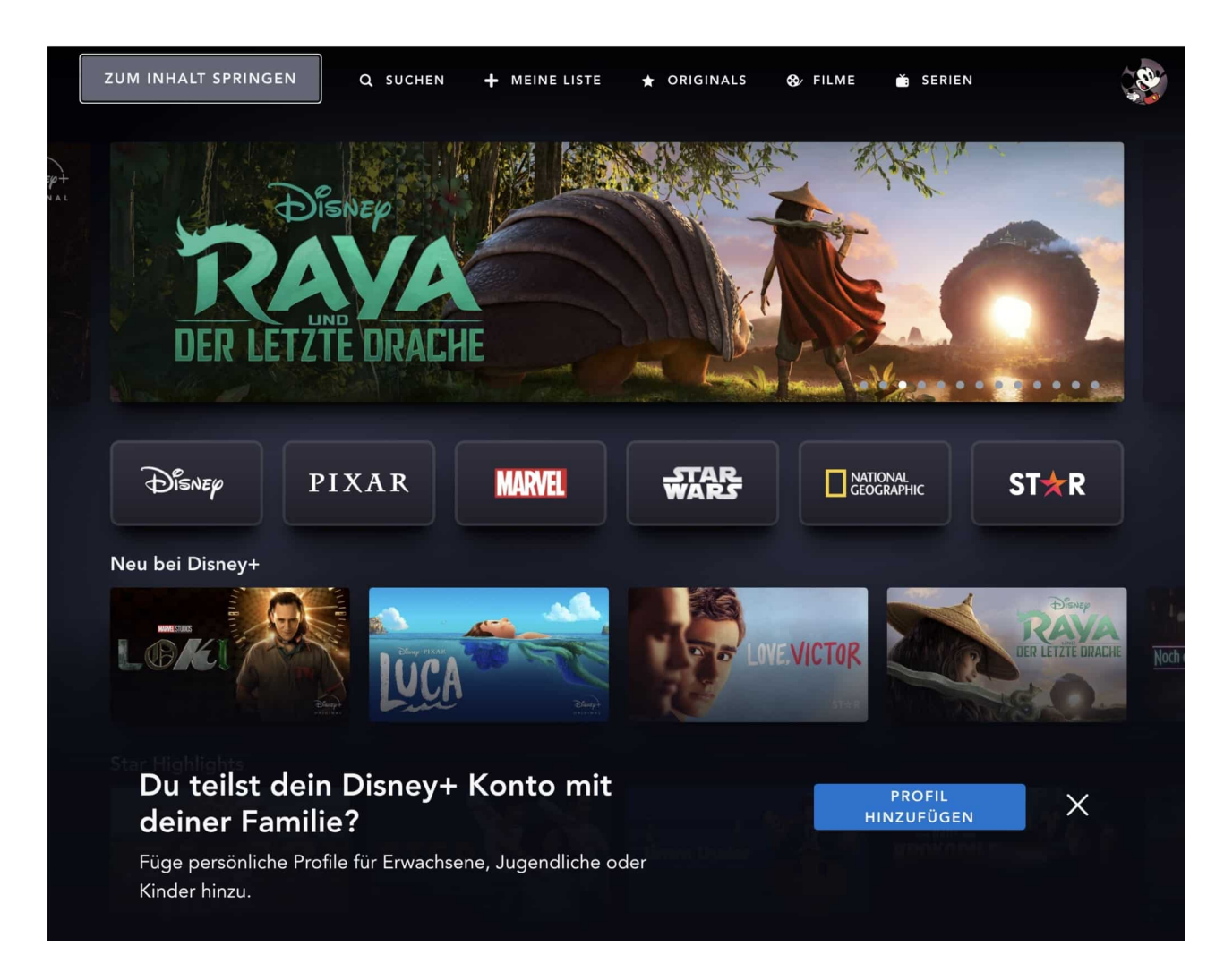

Auf Smartphone oder Tablet deinstallieren Sie die App einmal und installieren Sie sie neu. Manchmal sind Einstellungen dafür verantwortlich, die durch eine Deund Reinstallation zurückgesetzt werden.

Disney+ ist unter Android und iOS als App installiert. Die Deinstallation funktioniert wie bei jeder anderen App. Bei Android klicken Sie in den Einstellungen auf **Anwendungen** > **Anwendungen verwalten** > **Alle** (die genauen NAmen könnnen sich von Android-Version zu Android-Version leicht unterscheiden). Suchen Sie dann die Disney+-App heraus, tippen Sie sie an und dann auf **Entfernen**.

Bei iOS halten Sie den Finger länger auf das App-Symbol gedrückt und tippen Sie dann auf das Kreuz, um die App zu deinstallieren.

Laden Sie dann die App im Play Store oder App Store neu und melden Sie sich wieder mit ihrem Benutzerkonto an.

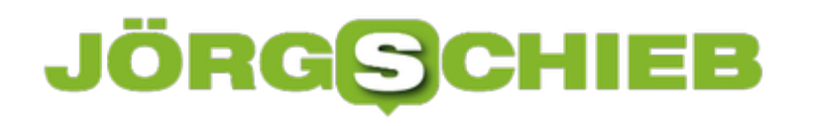

**schieb.de** News von Jörg Schieb. https://www.schieb.de

**schieb.de** News von Jörg Schieb. https://www.schieb.de

### **Sprachen lernen leicht gemacht: Duolingo**

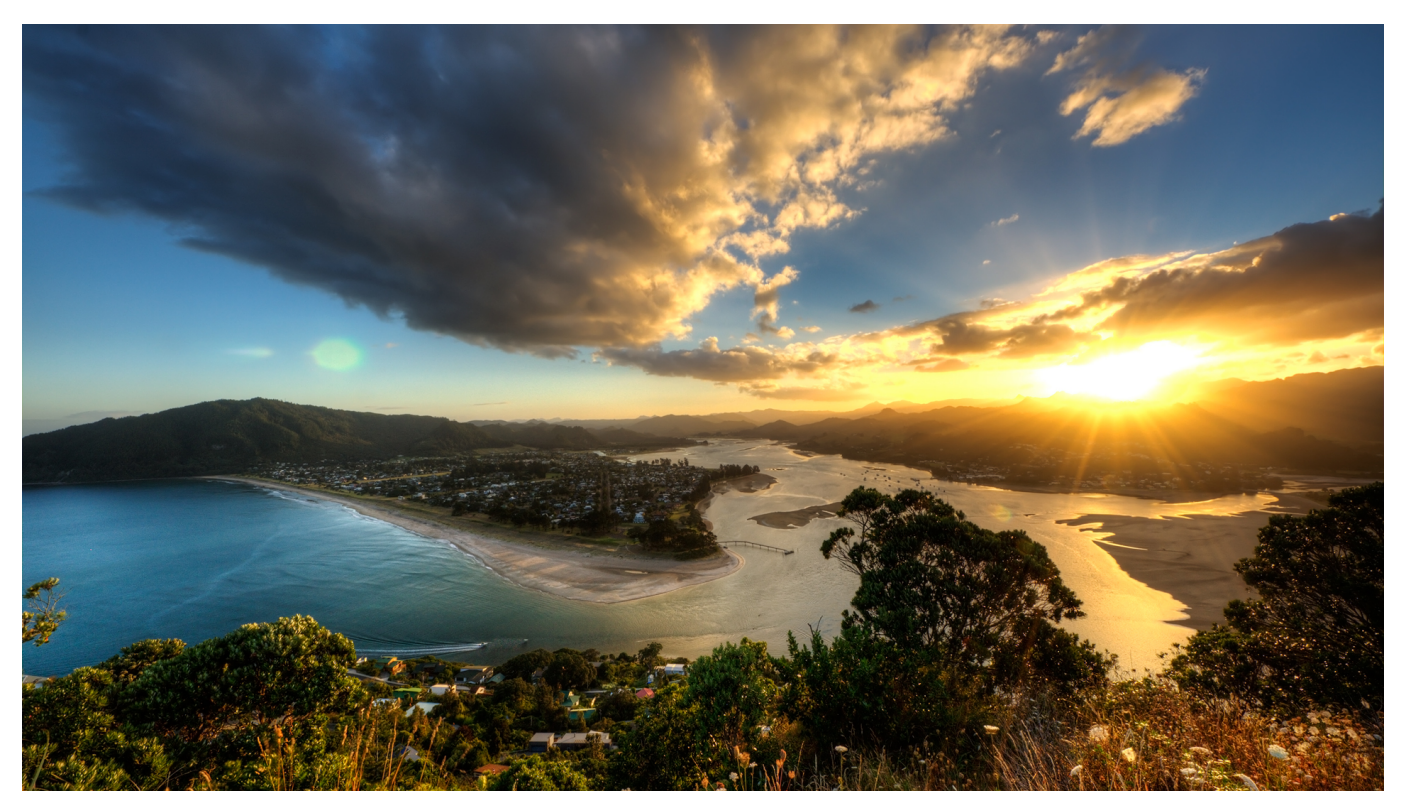

In vielen Ländern der Welt kommen Sie mit Englisch recht weit, auch wenn das nicht die Landessprache ist. Es gibt aber durchaus Länder, in denen das nicht der Fall ist. Oft wollen Sie auch einfach zumindest ein paar Brocken der Landessprache sprechen, um den Einwohnern Respekt zu zollen. Sie können nicht immer einen kompletten Sprachkurs absolvieren, aber die App Duolingo für Android und iOS kann Ihnen hier schnell Grundkenntnisse vermitteln.

Duolingo setzt hier auf den spielerischen Aspekt: Die Lektionen sind bebildert und intuitiv. Die App stellt Ihnen Fragen, wie eine bestimmte Formulierung in der Zielsprache heißt, und Sie wählen die richtige Antwort aus Ihrer Sicht aus. Der Schwierigkeitsgrad erstreckt sich von kompletten Einsteigerlektionen bis hin zu Kursen für Fortgeschrittene. Sie sind sich unsicher, wie gut Sie sind? Dann lassen Sie die App sich einfach selbst einen Eindruck bilden. Sie beantworten Fragen, die App bestimmt darauf Ihr Niveau.

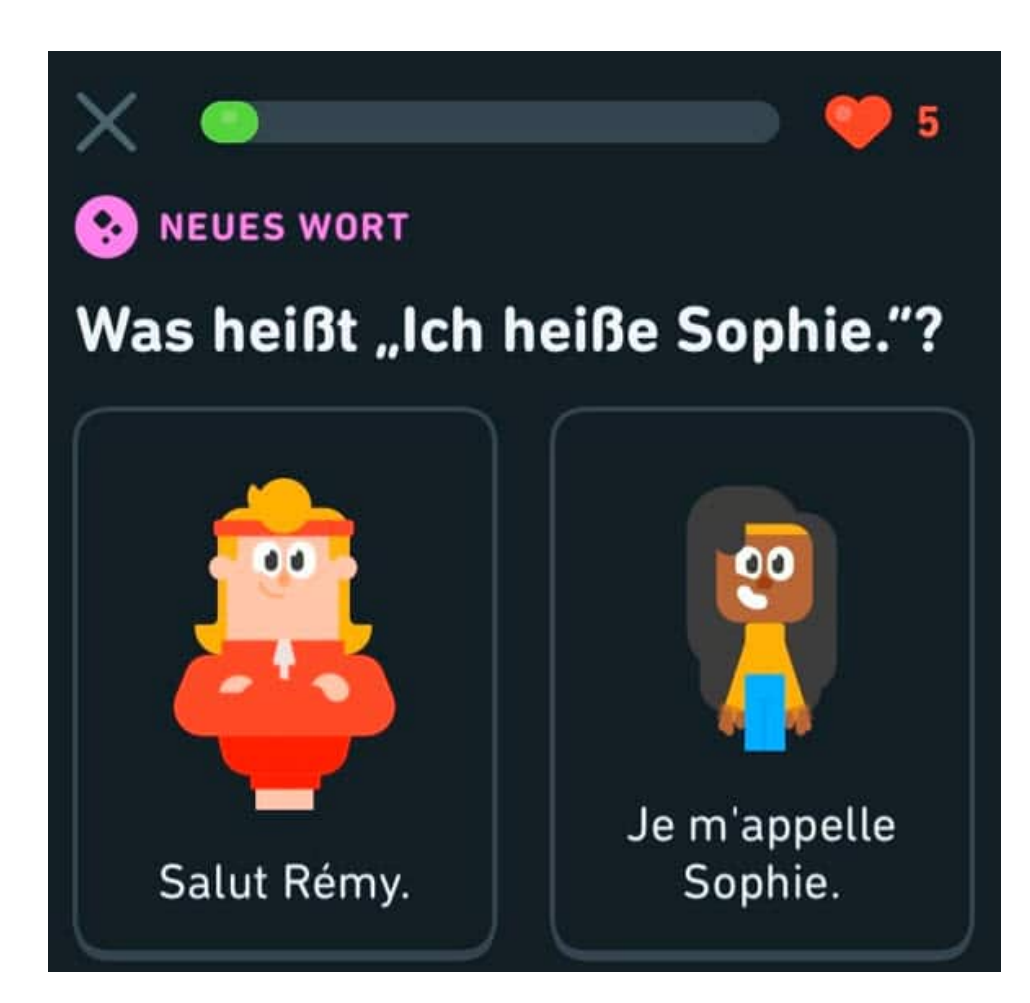

Duolingo ist erst einmal kostenfrei. Wie bei einem Spiel haben Sie Leben in Form von Herzen, die Sie mit falschen Antworten aufbrauchen. Sind keine mehr übrig, dann füllt Duolingo diese eine Zeit lang kostenlos auf. Danach müssen Sie entweder Zeit verstreichen lassen oder kaufen Herzen nach, um direkt weiterlernen zu können.

Duolingo bekommen Sie kostenlos für Android und für jOS. Die Herzen für weitere Fragen bekommen Sie als In-App-Käufe in den jeweiligen Stores.

**schieb.de** News von Jörg Schieb. https://www.schieb.de

#### **Smartphone und Tablet als Telefon an der Fritz!Box verwenden**

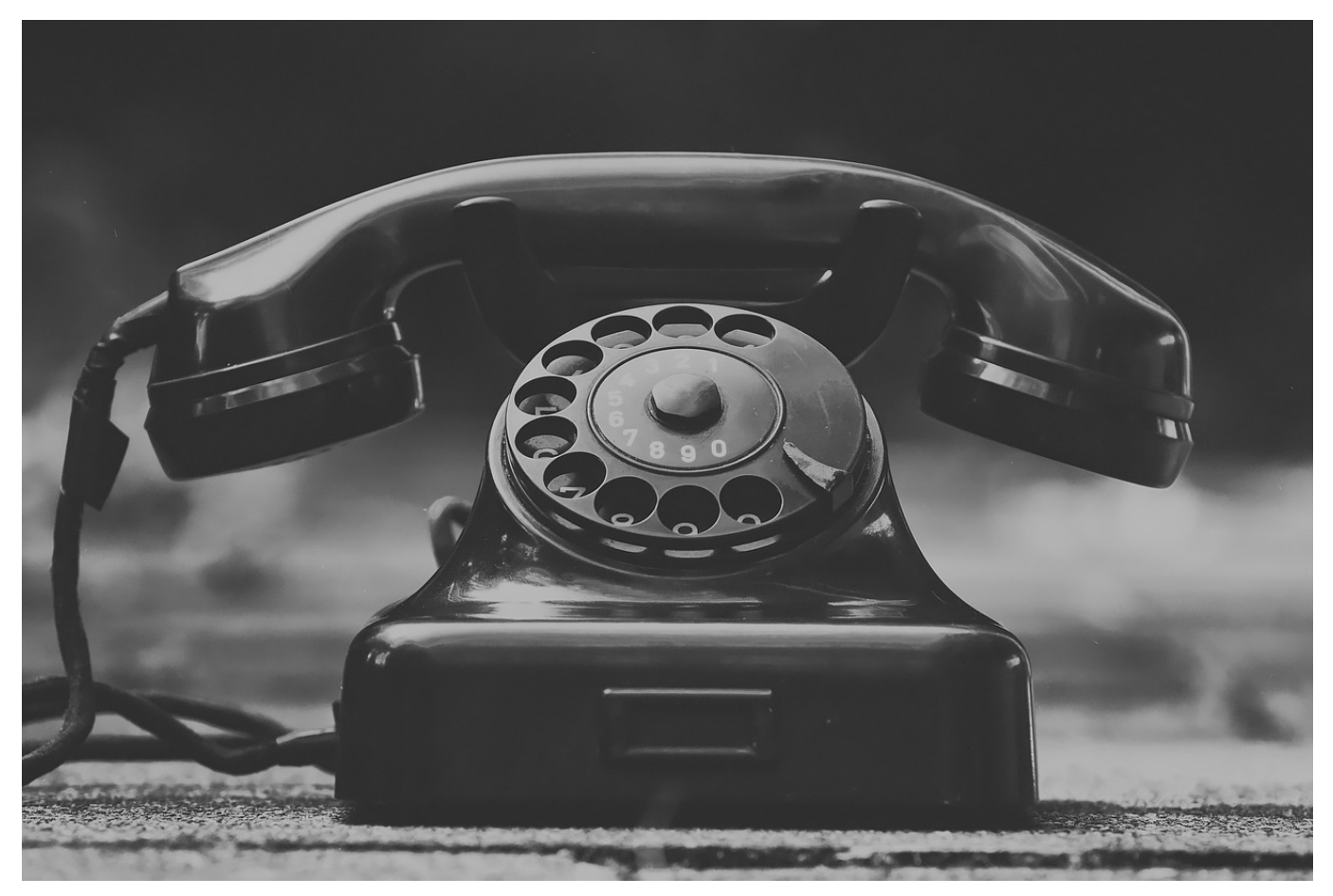

Früher waren der Router für den Zugang zum Internet und die Telefonanlage zwei physisch unterschiedliche Geräte. Das hat sich spätestens seit der Umstellung auf die IP-basierte Telefonie geändert: Geräte wie die AVM Fritz! Boxen haben einen eigenen DECT-Sender, mit dem Sie echte Telefone ansteuern können. Wir zeigen Ihnen, wie Sie stattdessen auch Ihr iPhone, iPad oder Android-Telefon verwenden können!

Dazu laden Sie sich als erstes die kostenlose Fritz!Fon-App für Android oder iOS herunter. Stellen Sie sicher, dass Ihr Smartphone oder Tablet mit dem WLAN der Fritz!Box verbunden ist, damit diese erreichbar ist. Melden Sie sich dann über die App nach Aufforderung mit den Zugangsdaten der Fritz!Box an.

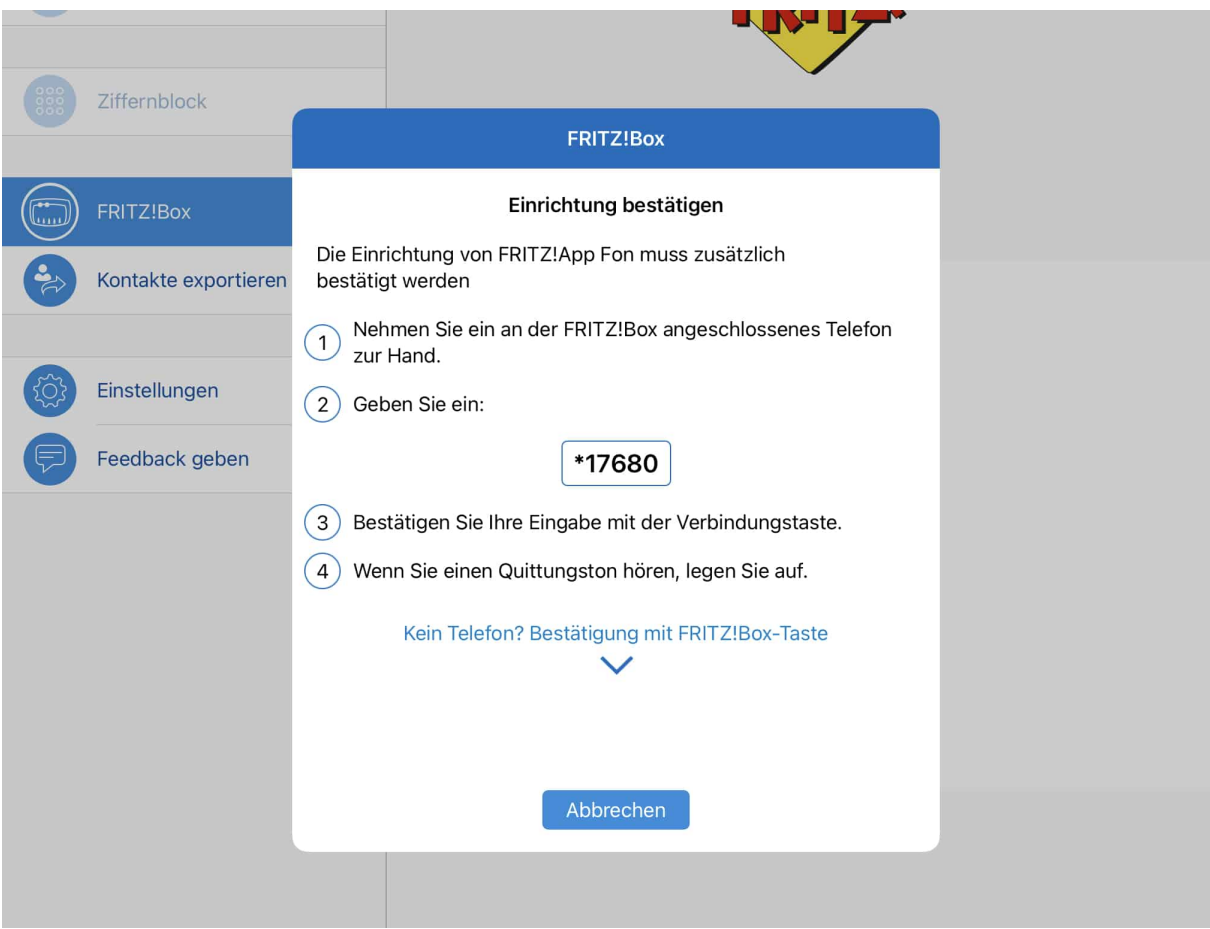

Nachdem die Verbindung hergestellt wurde, müssen Sie über ein an die Fritz!Box angeschlossenes Telefon die Kopplung bestätigen. Dazu zeigt Ihnen die App eine Zeichenfolge an, die Sie eingeben müssen und dann mit der Wähltaste bestätigen müssen.

Die Geräte, die über die Fritz!Fon-App an die Fritz!Box angebunden sind, werden wie normale Telefone in der Übersicht unter **Telefonie** > **Telefoniegeräte** angezeigt und können dort konfiguriert und auch wieder gelöscht werden.

**schieb.de** News von Jörg Schieb. https://www.schieb.de

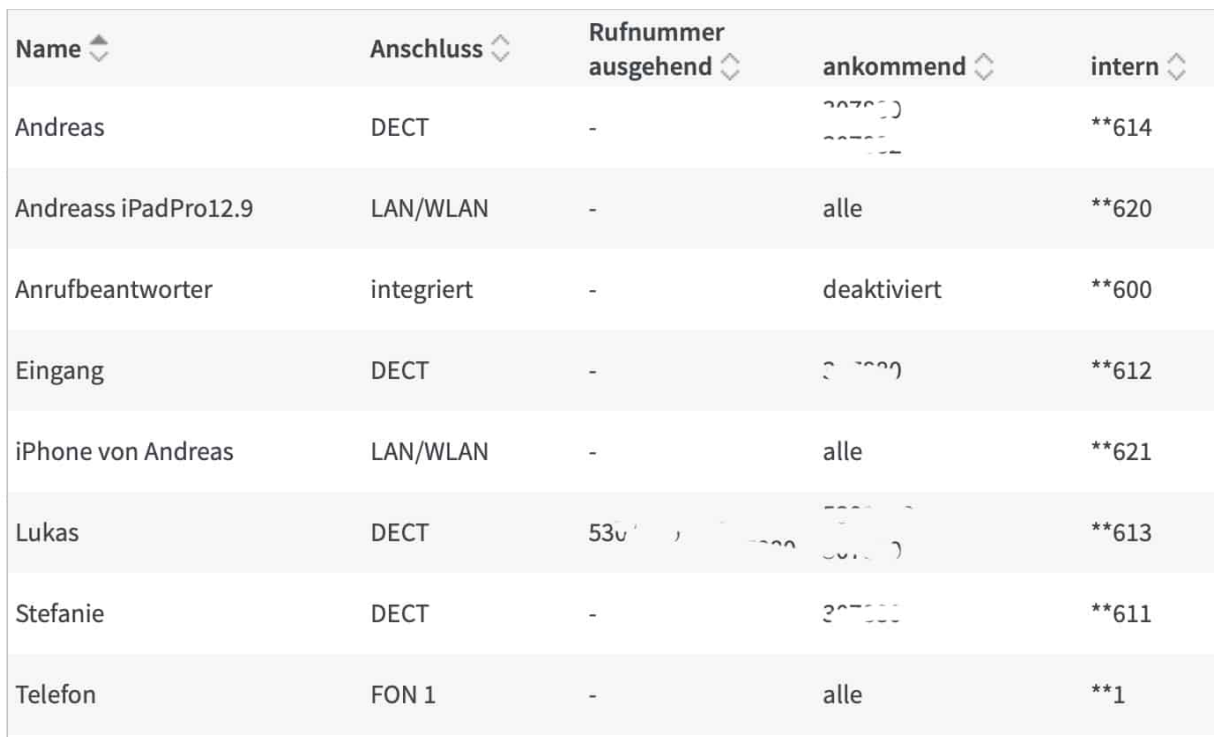

**schieb.de** News von Jörg Schieb. https://www.schieb.de

#### **Wenn Amazon plötzlich auf Englisch ist**

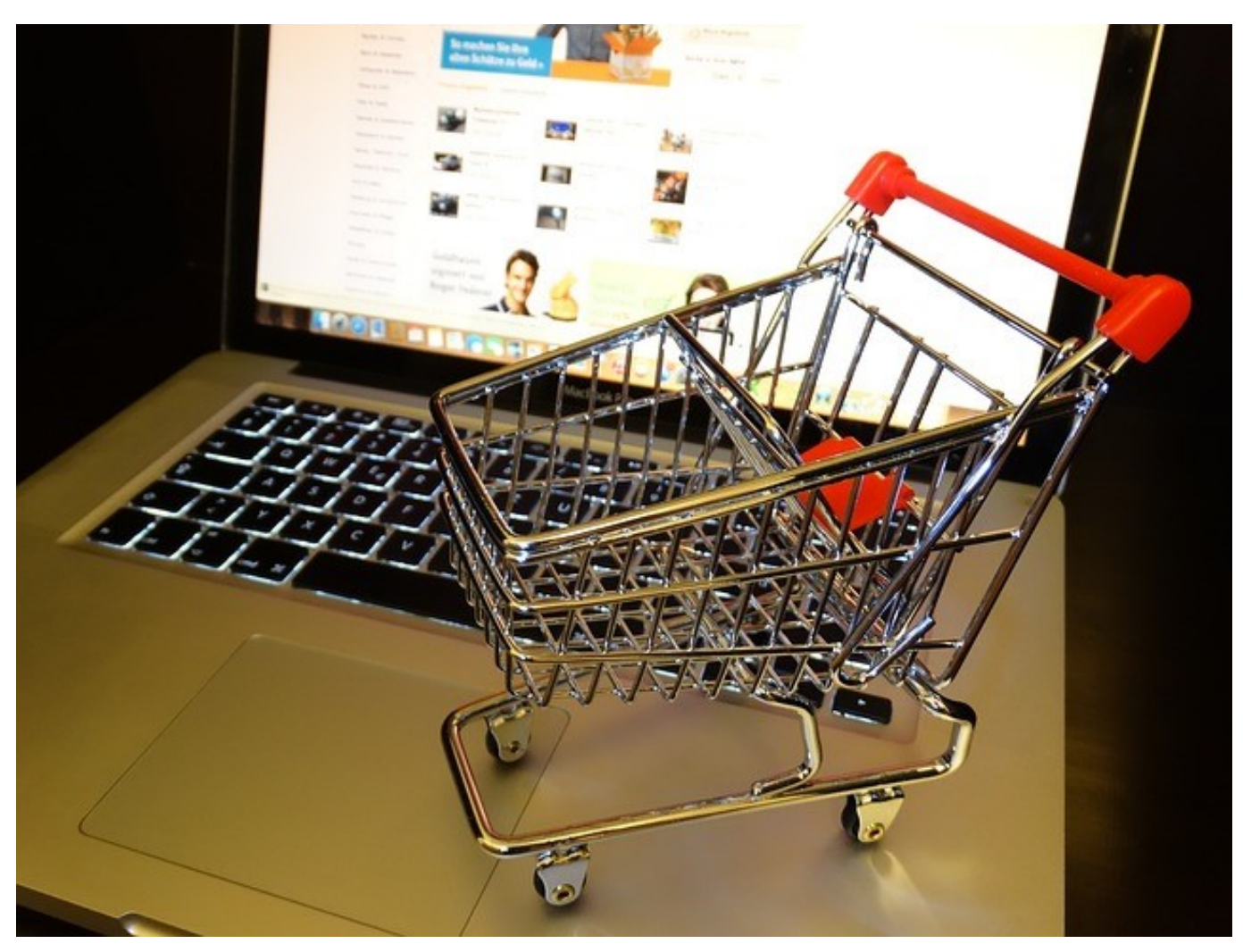

Amazon ist ein internationales Unternehmen, das für die einzelnen Länder, in denen es operiert, eigene Länderseiten hat. Wenn Sie amazon.de aufrufen, dann ist die Seite automatisch auf Deutsch, amazon.fr auf Französisch etc. Was aber, wenn das nicht mehr der Fall ist und die deutsche Seite plötzlich in einer anderen Sprache ist? Das können Sie leicht ändern.

Im Gegensatz zu vielen anderen Webseiten ist die Spracheinstellung der Amazon-Seite nicht von Ihren Browsereinstellungen oder dem Land, das aus Ihrer Internetverbindung erkannt wird, abhängig. Die Ländereinstellung wird für Ihr Konto vorgenommen. stellen Sie diese um und greifen auf einem anderen Rechner auf die Amazon-Seite zu, dann zieht die Einstellung dort auch. Natürlich nur dann, wenn ein Amazon-Cookie auf dem Rechner gesetzt ist, über das Sie identifiziert werden.

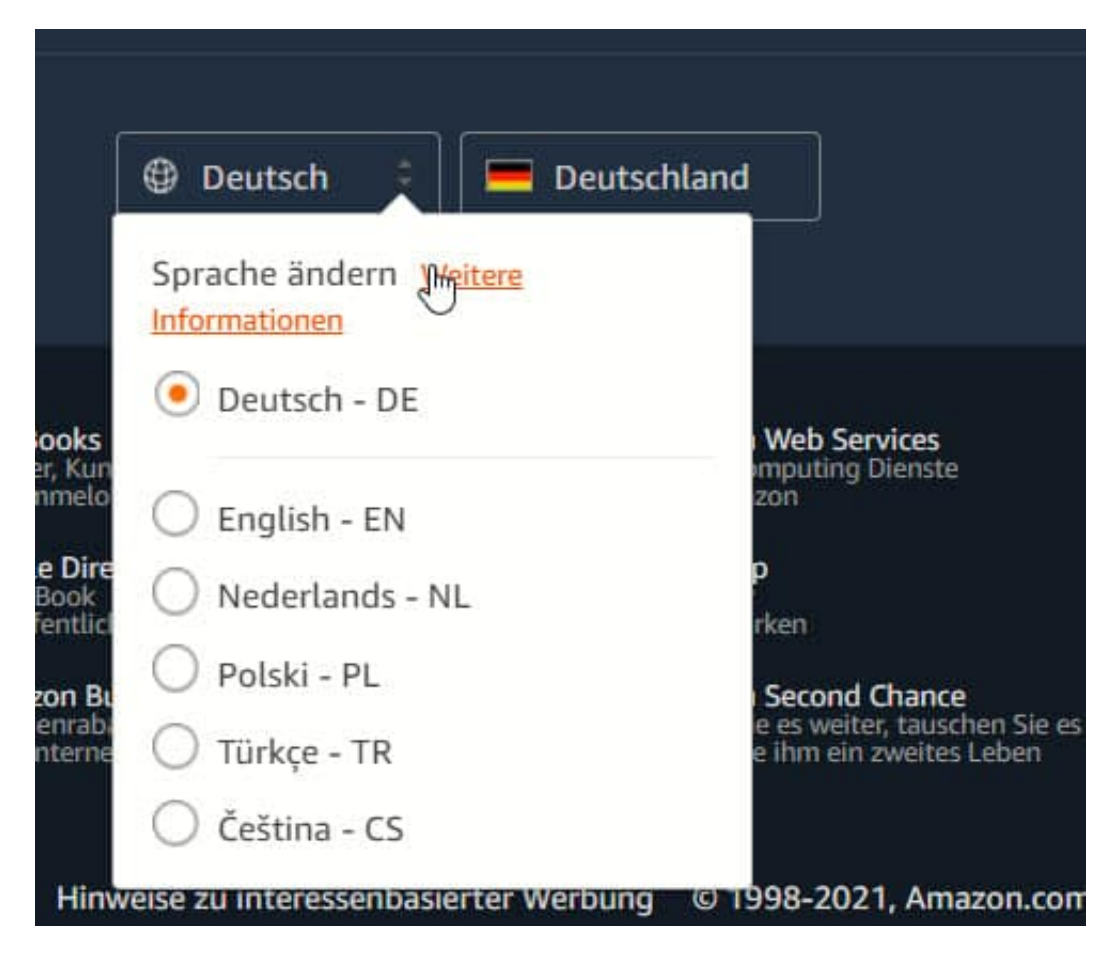

Zum Ändern der Sprache rufen Sie die Startseite von Amazon auf. Dann rollen Sie bis an den unteren Rand der Seite. Klicken Sie dann auf das linke der beiden Felder (neben der Flagge). Auch wenn versehentlich eine Sprache eingestellt ist, die Sie nicht lesen können, können Sie Deutsch - DE auswählen.

#### Spracheinstellungen

#### Bevorzugte Sprache auswählen:

Deutsch - DE

◯ English - EN - Translation

◯ Nederlands - NL - Vertaling

○ Polski - PL - Tłumaczenie

◯ Türkçe - TR - Çeviri

Čeština - CS - Překlad

#### Übersetzung

Wir übersetzen für Sie die wichtigsten Informationen, die Sie zum Stöbern, Einkaufen und für Nachrichten brauchen.

#### Zusätzliche Sprachen

ingerimrachne

Weitere Sprachen sind auf anderen Amazon Webseiten verfügbar

Abbrechen

Änderungen speichern

**schieb.de** News von Jörg Schieb. https://www.schieb.de

#### **iPad am MacBook mit SideCar als Monitor benutzen**

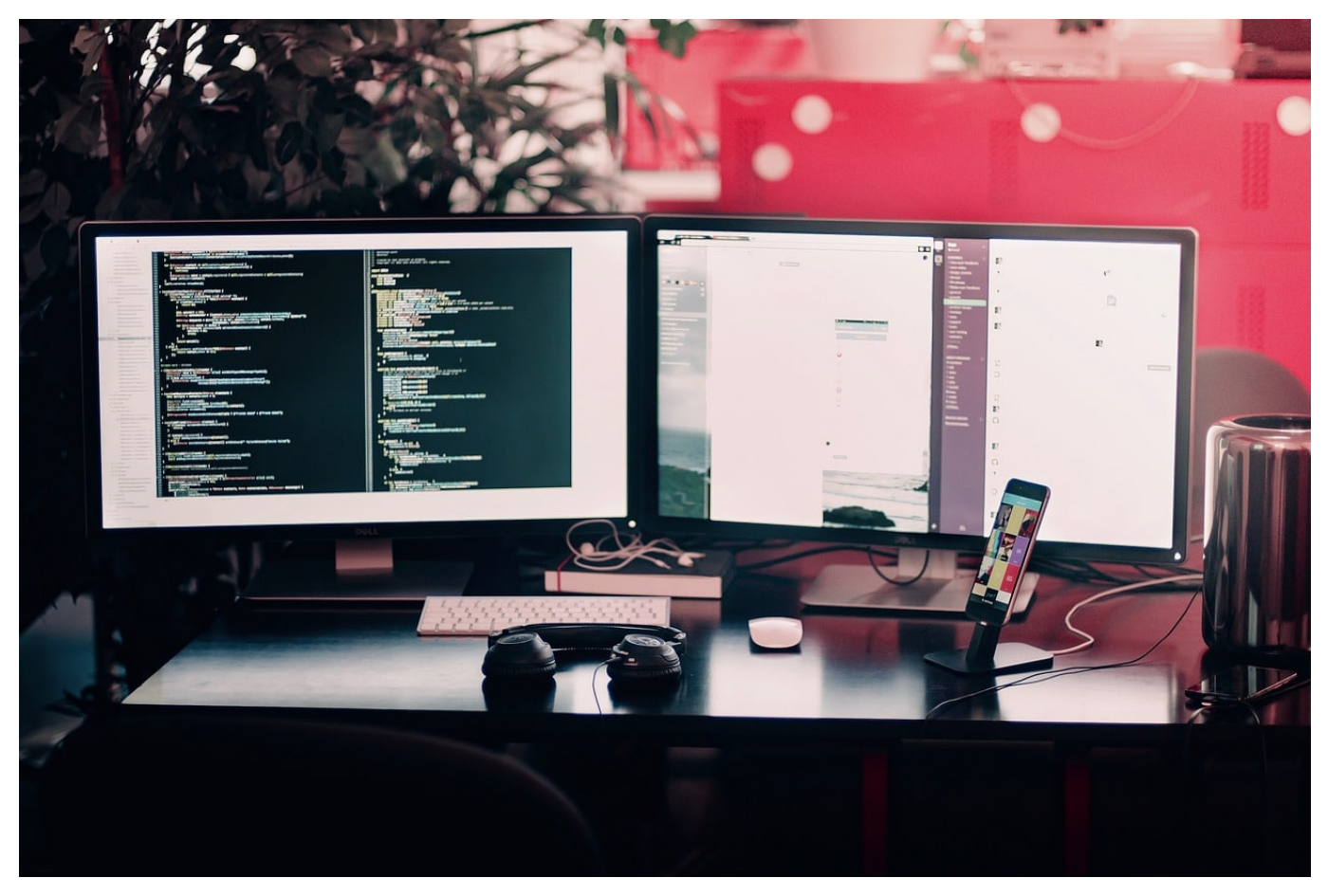

Die Kombination von *iPadOS* und MacOS 10.16 "Big Sur" hat das Zusammenspiel zwischen dem iPad und einem MacBook revolutioniert. Sind Sie unterwegs und brauchen zusätzlichen Bildschirmplatz? Dann suchen Sie nicht weiter: Mit SideCar, das in Catalina integriert ist, nutzen Sie per WLAN Ihr iPad dafür. Ohne Zusatzhardware!

Einzige Voraussetzung: Beide Geräte müssen ihre neueste Betriebssystemversion haben und im selben WLAN sein, damit sie die Verbindung aufbauen können. Oben in der Titelleiste von macOS finden Sie ein neues Symbol, das mit ein wenig Phantasie wie ein Monitor aussieht. Klicken Sie darauf, dann sollten Sie Ihr iPad schon in der Liste der Geräte sehen.

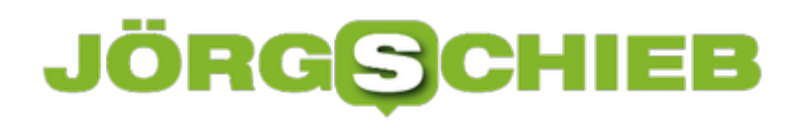

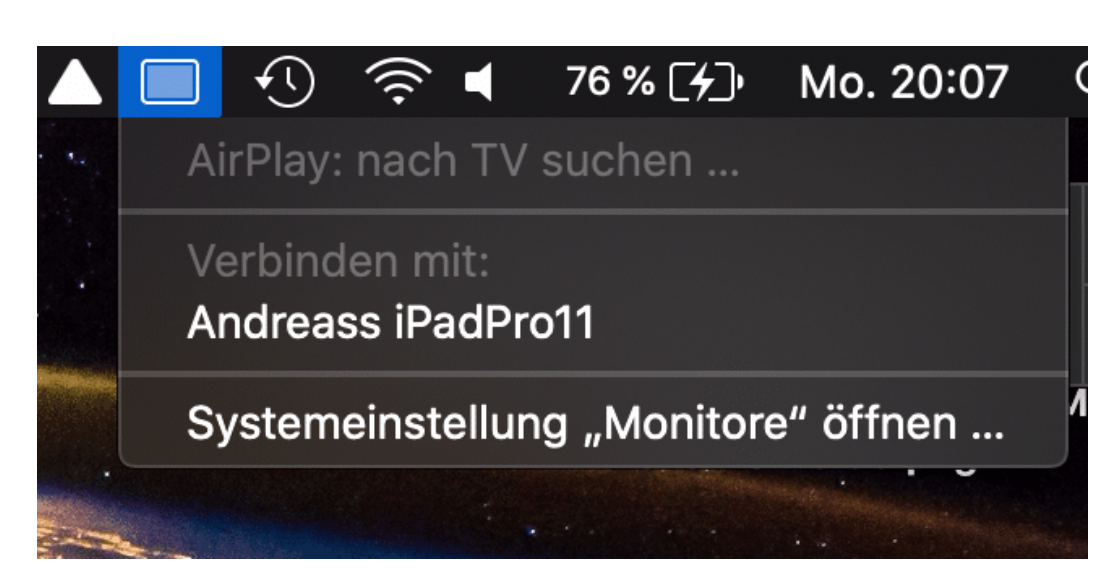

Klicken Sie es an, dann stellt macOS die Verbindung her und dupliziert das Bild Ihres Monitors. Wenn Sie nun noch einmal auf das SideCar-Symbol anklicken, dann können Sie durch einen Klick auf **Als separates Display verwenden** auswählen, dass das Desktop erweitert wird. Damit haben Sie einen zweiten Monitor zur Verfügung, auf dem weitere Bildschirminhalte platziert werden können.

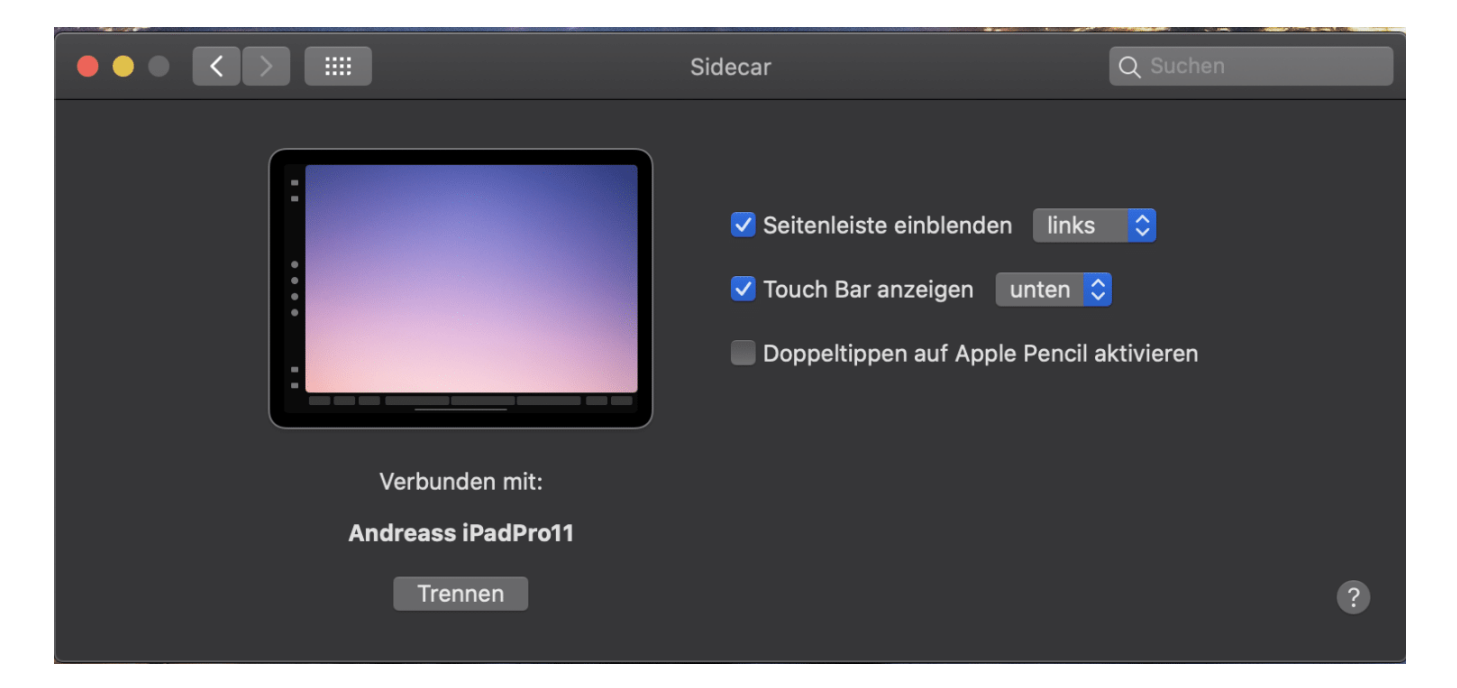

Was aber nun, wenn das iPad auf der anderen Seite des MacBooks steht, als macOS das vermutet? Genau das selbe wie bei einem echten Monitor: Gehen Sie in die Systemeinstellungen auf dem MacBook und dann auf **Monitore** > **Anordnen**. Dort können Sie das Abbild des iPads so hinschieben, dass es richtig ausgerichtet ist. Damit ist dann der Mauszeiger auch intuitiv von dem einen auf den anderen Bildschirm zu bewegen.

**schieb.de** News von Jörg Schieb. https://www.schieb.de

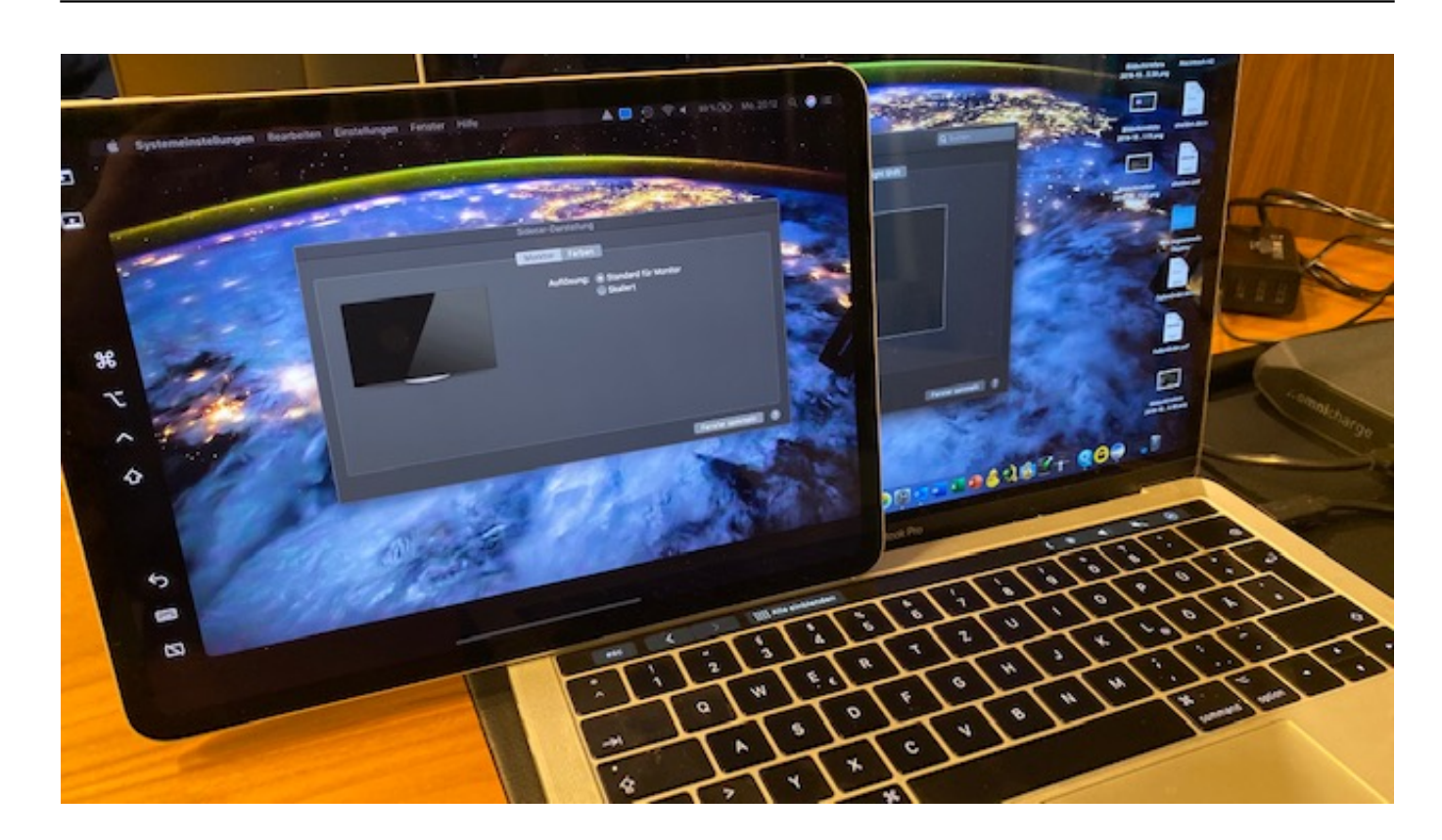

**schieb.de** News von Jörg Schieb. https://www.schieb.de

#### **Mobile Payment boomt**

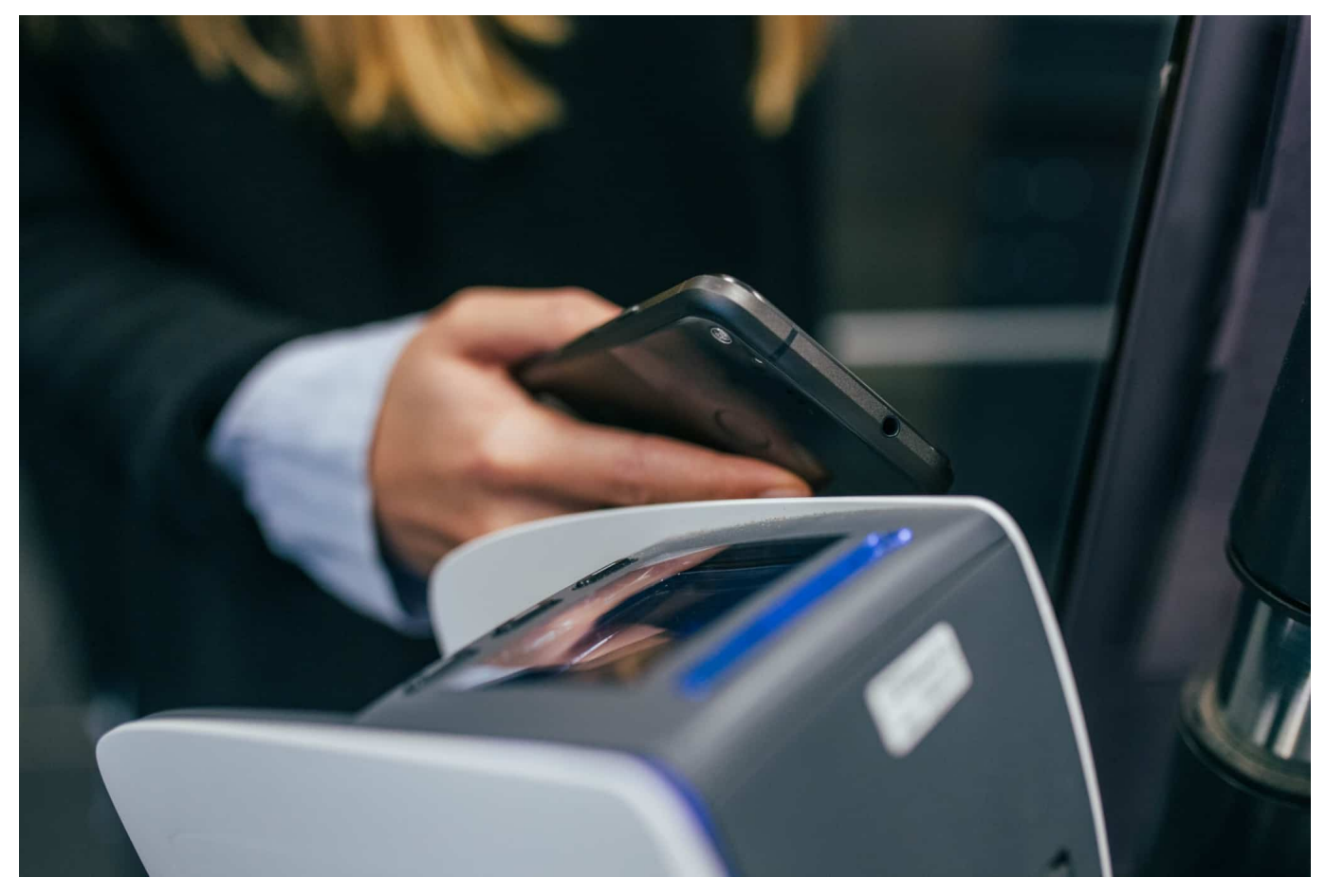

**"Bitte bargeldlos zahlen!" Kann man heute fast überall lesen oder hören. Selbst Cent Beträge können wir heute oft mit Karte, Smartwatch oder Smartphone zahlen. Und viele Verkäufer und Kunden wünschen sich das auch. Aus hygienischen Gründen. Corona treibt die Entwicklung rasant voran: Plötzlich sind auch in Deutschland bargeldlose, digitale Zahlmethoden populär und ersetzen Scheine und Münze. Aber was bringt das wirklich – und welche Risiken sind damit womöglich verbunden?** 

So schnell ändern sich Gewohnheiten: Vor Corona wurde häufig noch Augenbrauen hochgezogen oder eher unwillig ein Lesegerät hervorgeholt, wenn man kein Bargeld hatte.

**schieb.de** News von Jörg Schieb. https://www.schieb.de

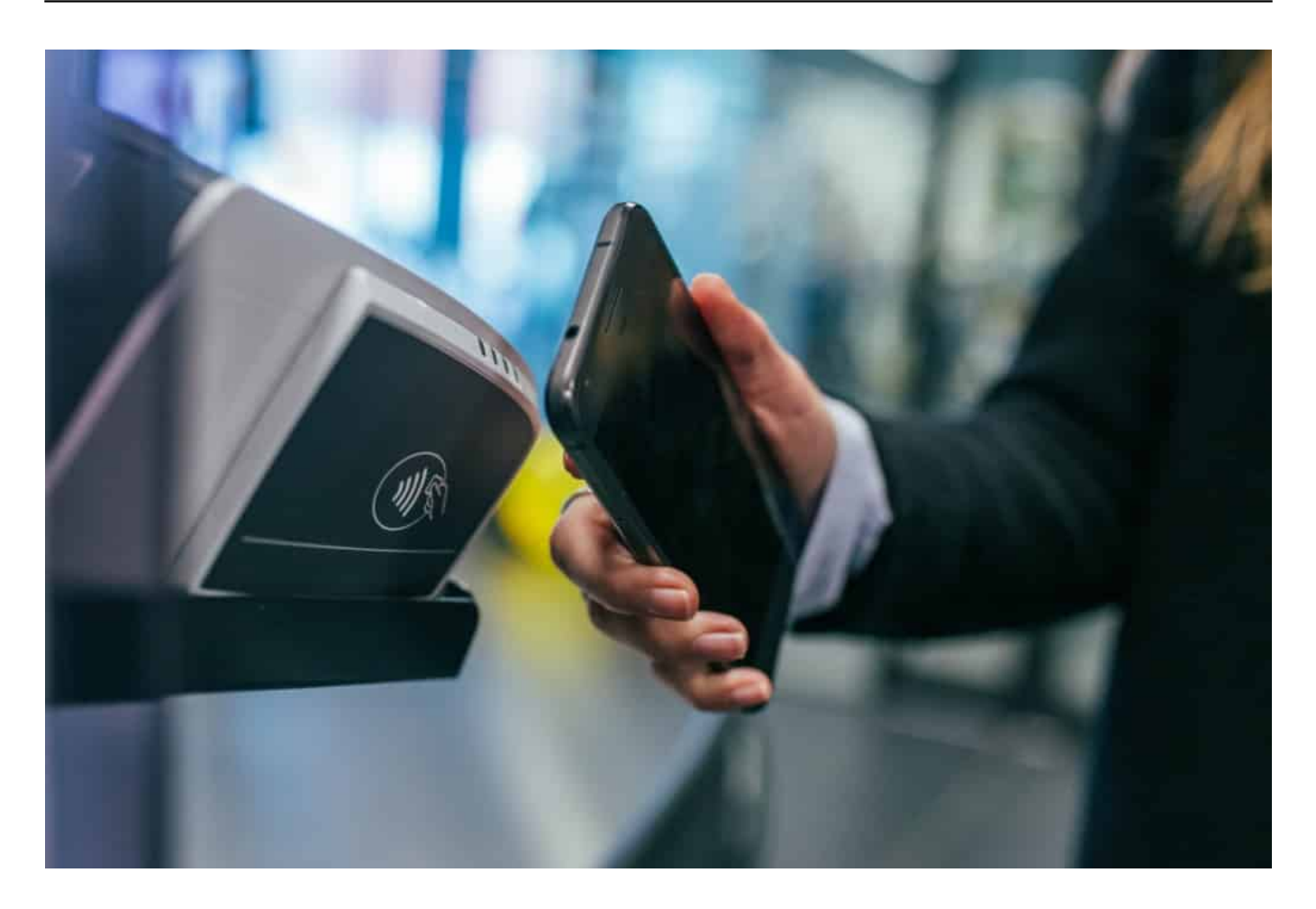

#### **Corona hat Zahlungsgewohnheiten verändert**

Heute wird man mit Lächeln hinterm Mundschutz gebeten, doch bitte bargeldlos zu zahlen. Selbst kleinste Beträge, und sogar beim Gemüsehändler auf dem Wochenmarkt – egal ob mit Karte, GooglePay, ApplePay oder Paypal. Beim Zahlen in Deutschland bewegt sich was, verabschieden wir uns schon bald von Münze und Schein?

Laut einer GfK-Studie bevorzugen inzwischen 59 Prozent der Deutschen die Zahlung mit Karte oder Smartphone. 59%. Ein Wert der vor wenigen Jahren noch undenkbar schien. Die Mehrheit kann offenbar auf das Geklimper der Münzen und das Rascheln der Moneten gut verzichten.

59% der Deutschen bevorzugen Zahlen mit Karte

#### **Bargeldlos: Schneller und bequemer**

**schieb.de** News von Jörg Schieb. https://www.schieb.de

Kein Wunder, bargeldlos zahlen geht schneller und ist hygienischer. Wer mit Smartphone oder Smartwatch bezahlt, muss nicht mal einen PIN eingeben. Bei kleinen Beträgen unter 25 EUR ist nicht mal eine Bestätigung nötig. Alles geht blitzschnell, scheinbar diskret – und sauber. Das gibt vielen Menschen in Corona-Zeiten ein Gefühl von Sicherheit.

Man muss eben nicht mehr in den Tiefen der Geldbörse suchen, ob man die 3,56 EUR vielleicht auch passend hat, sondern einfach lässig das Smartphone zücken und ans Kassenterminal halten – und auf magische Weise wechselt das Geld seinen Besitzer. Was die einen total praktisch und bequem finden, macht aber auch viele nervös. Denn wissen unsere Smartphones nicht so wieso schon zu viel über uns. Werden wir jetzt bis zum letzten Cent-Betrag gläsern?

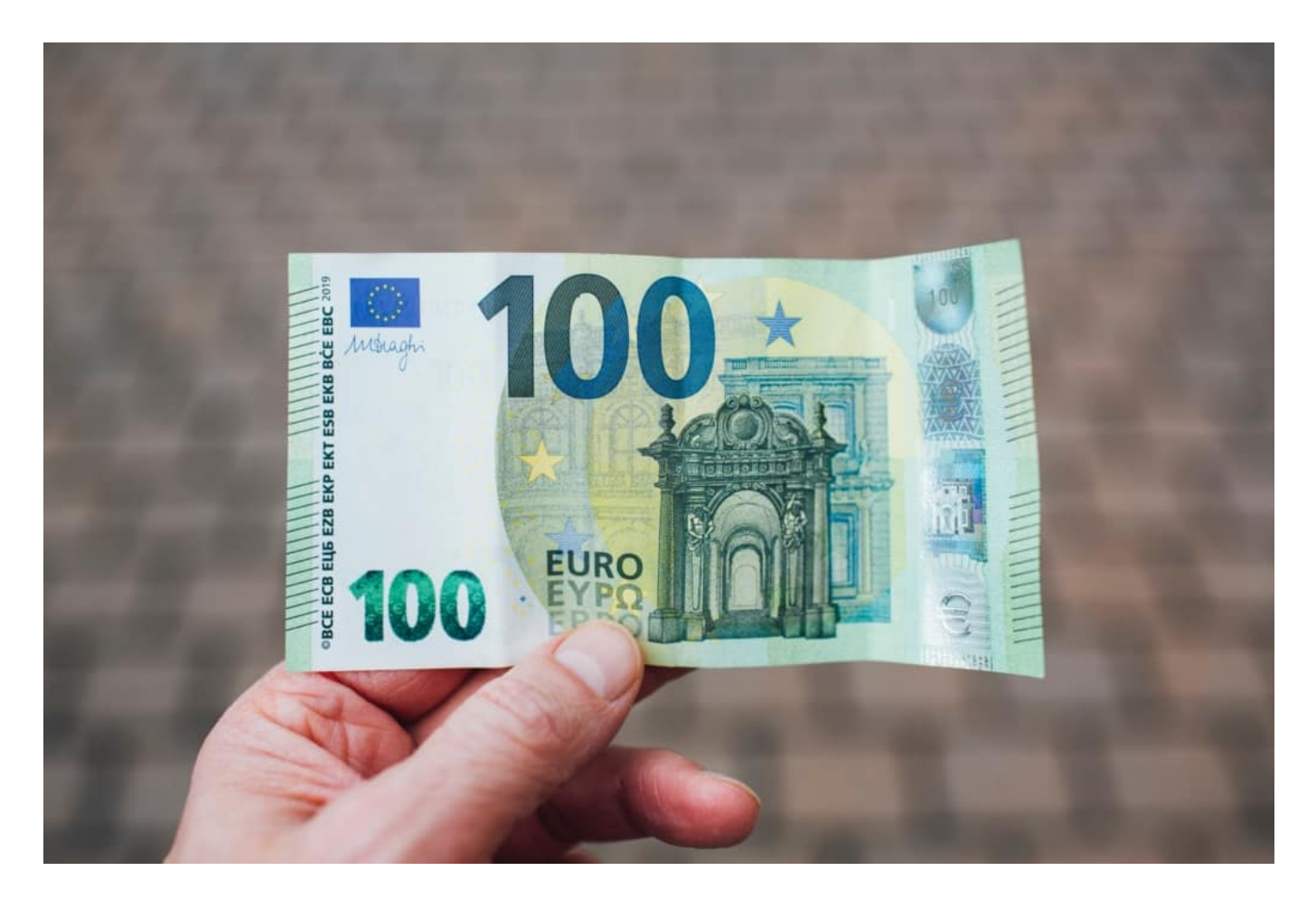

#### **Zahlen mit Smartwatch oder Smartphone**

Werden Smartphone oder Smartwatch nur nah genug ans Zahlterminal gehalten, können sie Daten austauschen. Per Funk, genauer gesagt per NEar Field Communication, NFC. Tolle Technik. Und durchaus sicher, weil keine

Kartendaten übertragen werden ––, sondern die Zahlung lediglich bestätigt wird. Der Supermarktbesitzer, Bäcker oder die Boutique bekommt so weniger Daten – gut so!

Wer aber mehr Daten bekommt, ist klar: Die Betreiber der Zahldienste. Wer also Google Pay benutzt – oder Apple Pay, –, der versorgt die US-Konzerne mit noch mehr Daten, als sie ohnehin schon haben. Das ist ein echter Nachteil. Denn sie wissen dann noch genauer, was wir kaufen, auch wann und wo – und wie viel wir dafür ausgeben. Nicht nur in der Onlinewelt, wie bisher, sondern dann auch in der "echten".

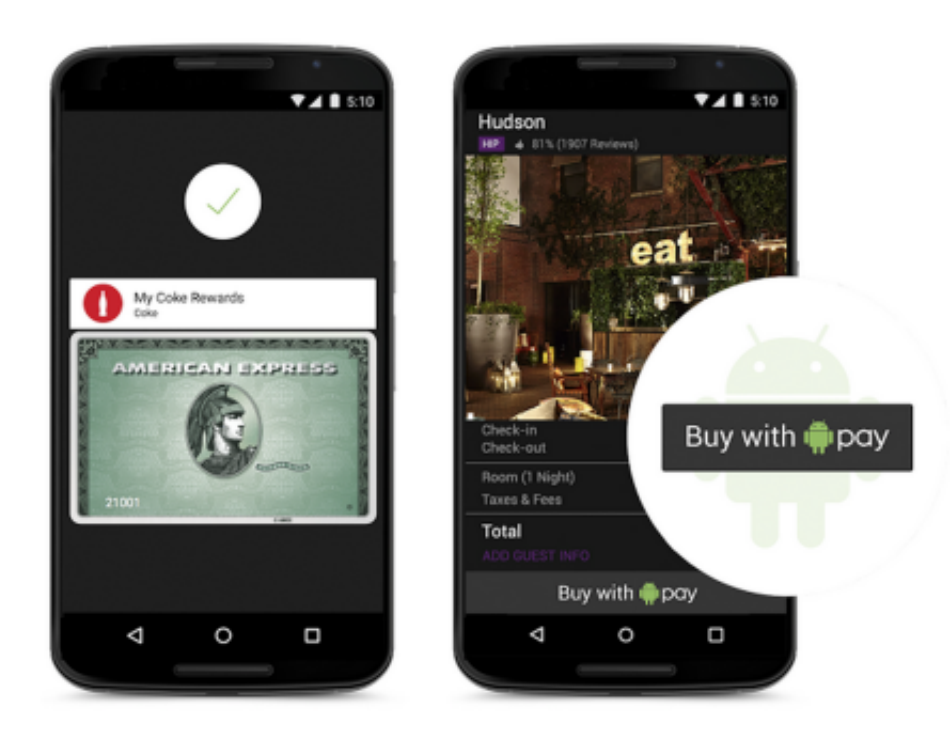

#### **Bargeld hat auch viele Vorteile**

Aber ein Interesse, dass mehr digitales und weniger bares Geld im Umlauf ist, haben nicht nur die Konzerne, sondern auch die Staaten. Digitales Zahlen ist ein mächtiges Werkzeug gegen die Kriminalität, aber auch bei der Steuer und vielem anderen. Weniger Aufwand. Mehr Kontrolle.

Und egal, wie groß die Bedenken auch sein mögen: Im Moment gewinnt die Sorge vor Corona und danach –wahrscheinlich die Bequemlichkeit. . Denn Bargeldlos zahlen mit dem Smartphone ist auf jeden Fall bequem.. Die neuen Mobile-Payment-Systeme haben deshalb das Zeug, sich. durchzusetzen.

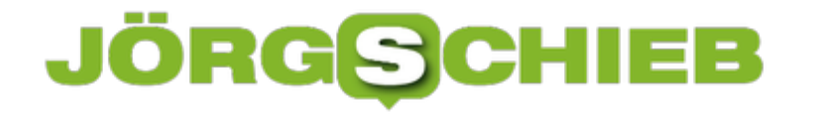

Wichtig ist, dass wir verstehen, digitales zahlen hinterlässt datenspuren. Wofür wir unser Geld ausgeben verrät viel über uns. Wir sollten also wissen, worauf wir uns einlassen und die Chancen und Risiken kennen..

**schieb.de** News von Jörg Schieb. https://www.schieb.de

### **Mit Cubbit eine private Cloud einrichten**

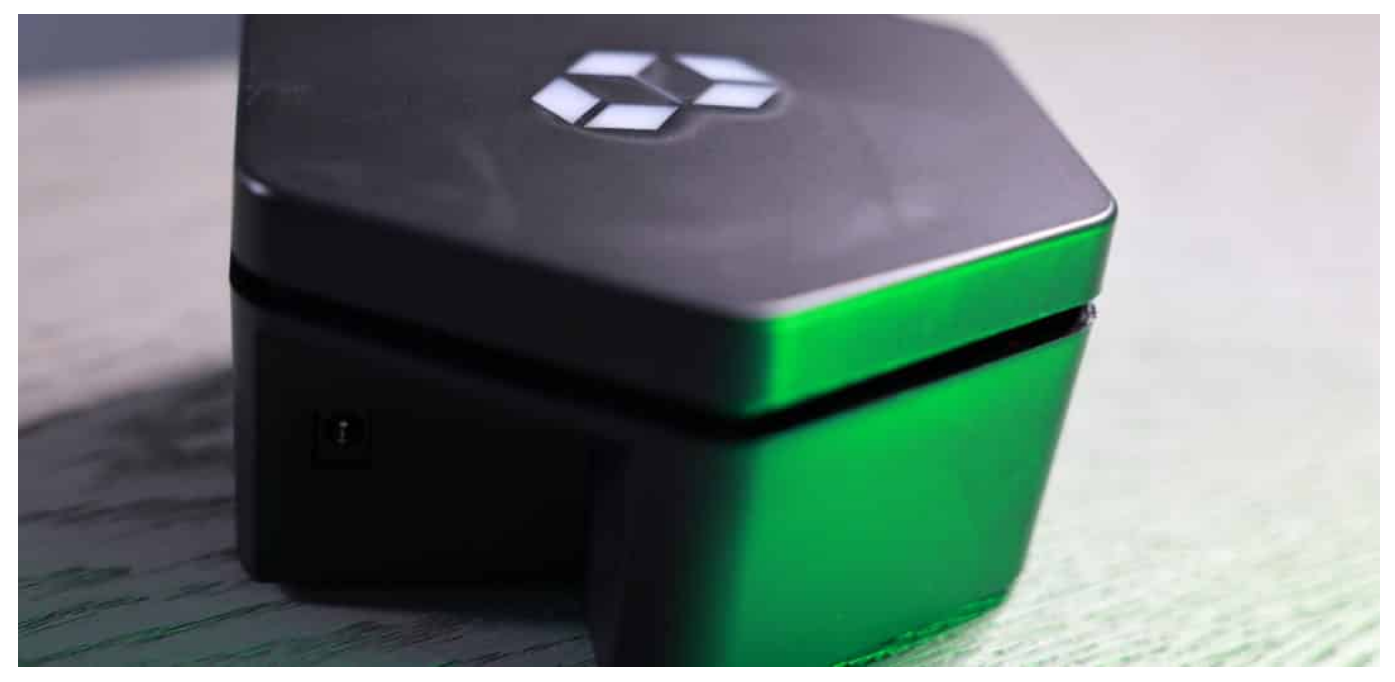

**Der Komfort einer Cloud-Lösung aber die Sicherheit einer privaten Datenspeicherung: Das ist für viele die ideale Art, Dokumente und Daten zu speichern. Es gibt verschiedene Lösungen, die sich da anbieten. Eine ist Cubbit - und dahinter verbirgt sich ein interessantes Konzept.**

Die meisten von uns sind beim Thema Cloud-Speicher hin- und hergerissen: Auf der einen Seite ist es unbestreitbar ungemein praktisch, Dokumente oder Fotos in der Cloud abzulegen - und jederzeit und von überall darauf zugreifen zu können.

Auf der anderen Seite beschleicht viele von uns aber auch ein mulmiges Gefühl: Sind die Daten bei Google, Microsoft, Amazon, Apple, Dropbox und Co. wirklich so gut aufgehoben? Will man seine Daten unbedingt den großen Konzernen anvertrauen?

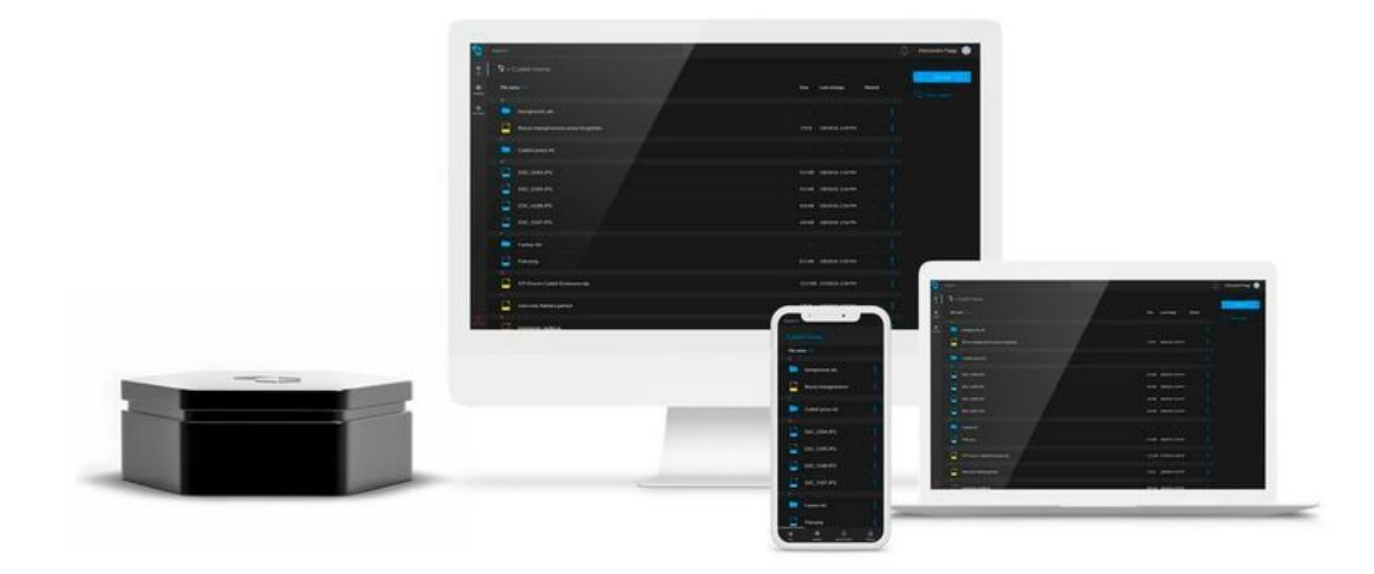

#### **Private Cloud: Alles unter Kontrolle**

Doch es gibt Alternativen. Eine ist, die persönlichen Dokumente zu Hause oder im Büro auf einer eigenen Festplatte zu speichern. Wer geschickt ist, kann die externe Festplatte an den eigenen Router anschließen - und so dann auch aus dem Internet darauf zuzugreifen. Nur ist das nicht sonderlich komfortabel und darüber hinaus auch nicht besonders sicher, denn schnell haben Laien die falschen Einstellungen gewählt - und dann könnten die sensiblen Dokumente in fremde Hände geraten.

Doch es gibt noch einen anderen Weg. Eine geschickte Kombination aus Festplatte zu Hause und Cloud. Cubbit bietet die Vorteile einer Cloud - und ist trotzdem privat. Die Lösung kommt aus Italien und setzt auf Peer-to-Peer-Networking. Ein dynamischer Verbund von Rechnern im Netzwerk, die permanent untereinander Daten austauschen. Aus diesem bewährten Konzept haben die Italiener eine Cloud-Lösung gemacht.

Es funktioniert so: Man kauft einmal Hardware, einen kleinen schwarzen Kasten. 512 GB Speicherplatz für 289 EUR, 1 TB für 349 EUR. Das Gerät wird direkt mit dem Router(!) verbunden, per Kabel - schon ist man Mitglied in der Cubbit-Cloud. Eine dezentrale Cloud ohne monatliche Gebühren.

#### **JÖRGS** llEB

**schieb.de** News von Jörg Schieb. https://www.schieb.de

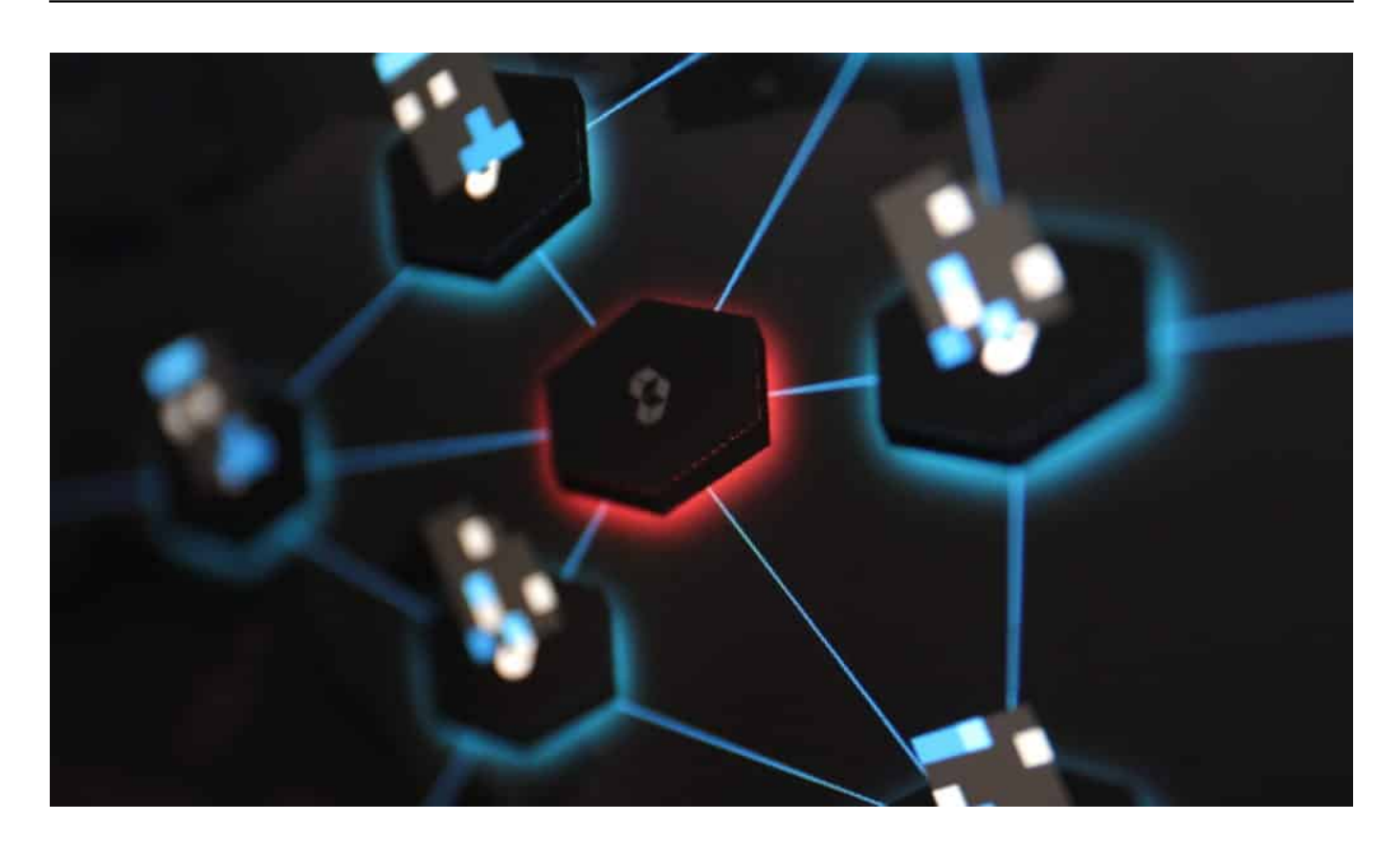

#### **Automatische Backups**

Nach der Installation ist erst mal alles, wie man es von anderen Cloud-Diensten auch kennt: Wer mag, legt seine Dateien, Dokumente und Fotos in der Cloud ab. Hier aber in der privaten Cloud. Zu Hause erfolgt der Zugriff blitzschnell, da die Daten ja in dem kleinen Gerät gespeichert sind, das am Router hängt.

Doch auch unterwegs stehen alle Daten zur Verfügung. Wer mag, kann einzelne Dokumente auch weitergeben, mit Hilfe eines Links. Etwa, damit Kollegen auf Dokumente zugreifen können, die in der privaten Cloud gespeichert sind. Es stehen alle Funktionen zur Verfügung, die man von traditionellen Cloud-Diensten kennt.

Der Trick ist: Dem Nutzer steht nur die Hälfte der gekauften Speicherkapazität zur Verfügung. Die andere Hälfte ist für andere Nutzer der Cloud reserviert. Diese Daten sieht man aber nicht, denn sie sind sicher verschlüsselt. Die eigenen Daten werden auf dieselbe Art und Weise auf den Boxen anderer User im Netzwerk gespeichert. Ebenfalls verschlüsselt - verteilt auf viele Boxen.

#### **Mit der Private Cloud Strom sparen**

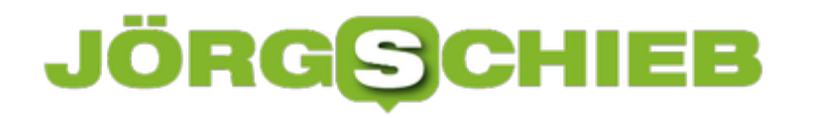

Kluges Konzept. Auf diese Weise hat man zum Beispiel immer ein vollständiges Backup aller Daten - und kann gleichzeitig von überall auf seine Daten zugreifen.

Darüber hinaus lässt sich eine Menge Energie sparen: Das dezentrale Cloud-System von Cubbit verbraucht laut Hersteller 90% weniger Energie als ein klassisches Rechenzentrum. Weil ungenutzte Ressourcen wie Bandbreiten von DSL-Anschlüssen genutzt werden.

https://vimeo.com/572577261

**schieb.de** News von Jörg Schieb. https://www.schieb.de

#### **Was tun gegen Ransomware?**

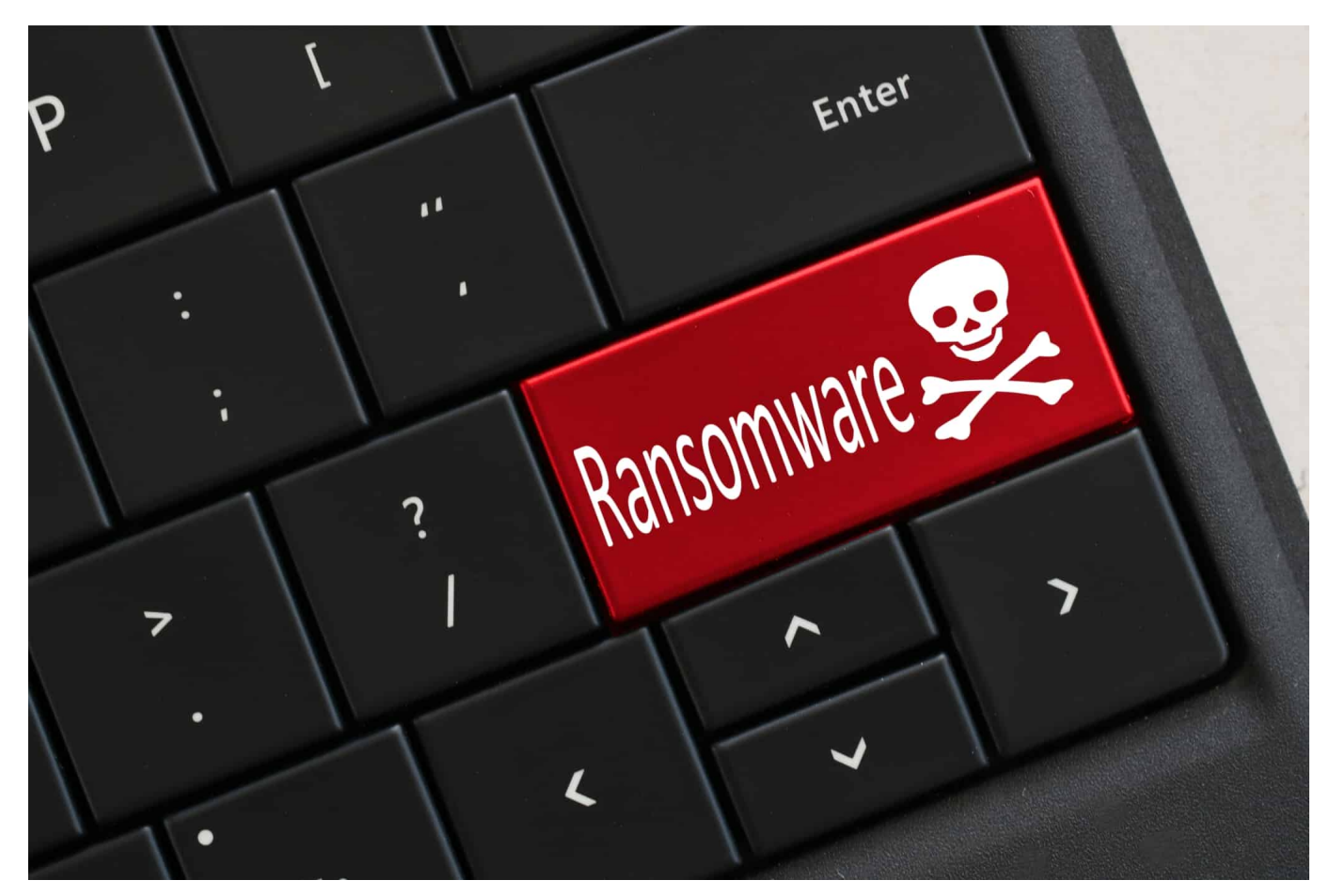

**Cyberkriminelle kennen viele Methoden, um andere zu schädigen. Eine Methode kommt derzeit aber besonders häufig zum Einsatz: Die Erpressung von Firmen, Behörden, Einrichtungen – aber auch Privatpersonen. Die Kriminellen kapern die Rechner der Opfer und fördern Lösegeld. Solche Angriffe werden aktuell immer häufiger. Aber wieso kann die Polizei die Täter nicht dingfest machen? Und wie kann man sich selbst vor solchen Angriffen schützen?**

Wir haben alle schon davon gehört, dass Firmen, Krankenhäuser oder Behörden im Netz erpresst werden. Solche Fälle häufen sich derzeit leider.

Diese Masche wird "Ransomware" genannt, von "Ransom" – englisch für Lösegeld. Die Vorgehensweise der Kriminellen ist so: In der Regel verschicken sie per E-Mail eine Nachricht, die das Opfer öffnet. Wird dann auch der Anhang der Mail geöffnet, dringen die Angreifer durch Ausnutzen verschiedener Sicherheitslücken in den Rechner des Opfers ein – und nisten sich dort ein, als Trojaner.

**schieb.de** News von Jörg Schieb. https://www.schieb.de

Wenn das gut gelingt, versucht die Software, weiter ins System vorzudringen und auch andere PCs im Netzwerk zu erfassen. In einem nächsten Schritt werden die Daten auf den direkt zugänglichen Festplatten verschlüsselt, oft auch Datenbanken und Zugänge versperrt. Auf einem derart angegriffenen Rechner erscheint nur noch ein Hinweis: Das System ist gehackt – zahle Lösegeld.

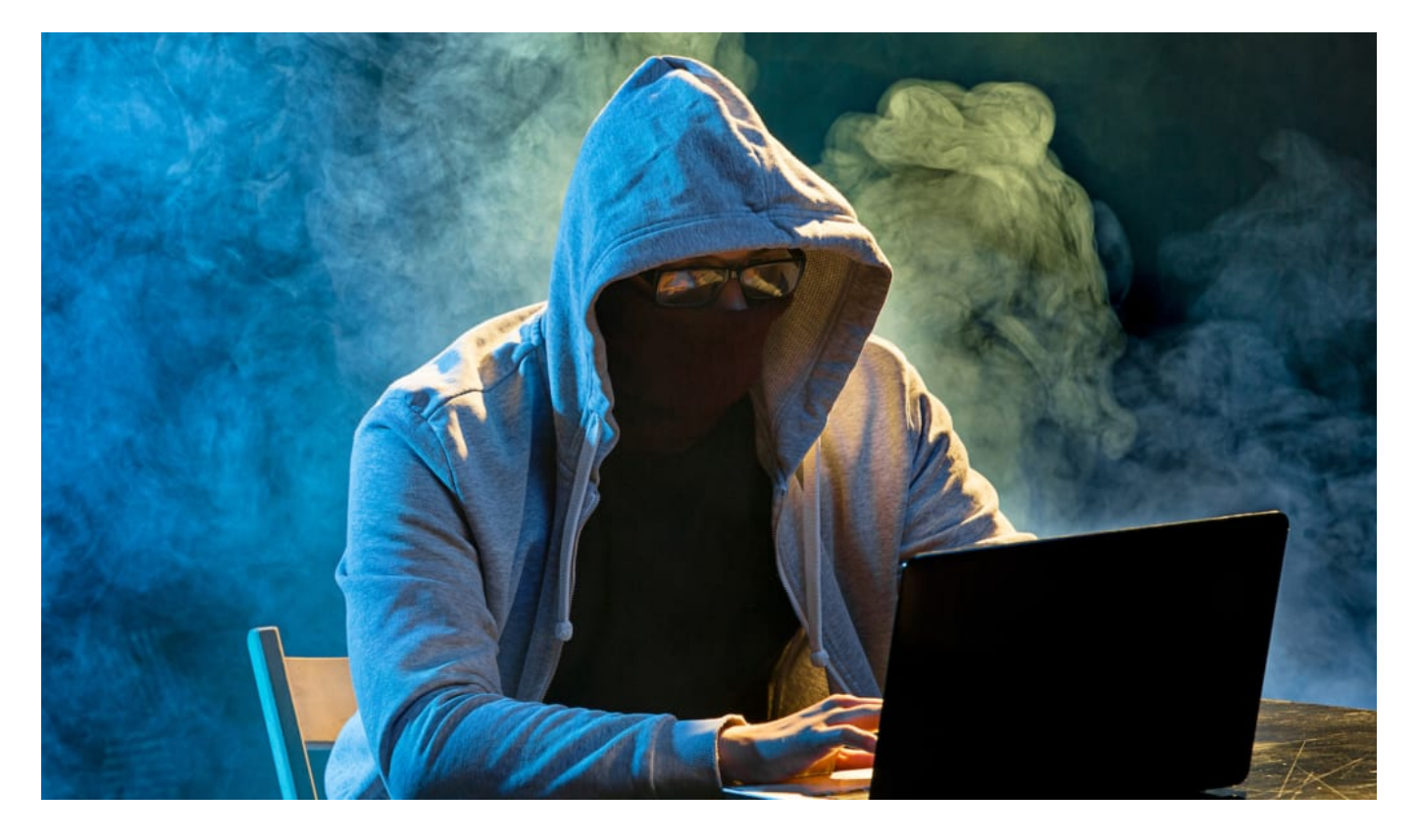

#### **Kann das nur Firmen treffen oder auch mich als Privatperson?**

Es kann grundsätzlich jeden treffen, auch Privatpersonen. Es gibt Tausende unterschiedliche Ransomware-Varianten. Die meisten suchen sich selbst den Weg durchs Netz – und die Opfer nicht konkret und gezielt aus. Hier kann jeder zum Opfer werden. Manchmal nehmen die Cyberkriminellen aber auch ganz bestimmte Ziele ins Visiert, etwa Behörden oder Firmen, weil sie wissen, dass hier besonders viel zu erbeuten ist.

Die Zahl solcher Angriffe nimmt enorm zu, weil sie sehr effektiv und aus Sicht der Kriminellen lukrativ ist: Viele der Opfer zahlen, weil sie keinen anderen Ausweg sehen. Wenn man nicht mehr an seine Daten kommt, sind viele bereit, Lösegeld zu zahlen – damit es wieder weiter geht. Allerdings raten Experten ab, Lösegeld zu zahlen. Zum einen ist keineswegs sicher, dass man dann einen Schlüssel zur

Freigabe erhält, zum anderen fördert man das System – und es gibt noch mehr Angriffe.

#### **Was unternimmt die Polizei?**

Aber warum werden die Kriminellen nicht dingfest gemacht: Arbeiten Polizei und Behörden nicht vernünftig?

Angriffe im Netz sind generell schwer zu verfolgen. Die Angreifer können überall auf der Welt sitzen und sie verschleiern natürlich auch ihre Identität. Lösegeld wird häufig in Kryptowährungen verlangt und gezahlt – das erschwert ebenfalls eine Nachverfolgung der Täter. Wer Ransomware und andere Cyberangriffe effektiv bekämpfen will, muss international arbeiten.

Denn die Behörden müssen schnell sein: Sie müssten innerhalb von kürzester Zeit wissen, wer hinter einer IP-Adresse steckt in einem fremden Land. Aber in der Realität dauern solche Anfragen ewig. Oder werden überhaupt nicht bearbeitet. Viele Kriminelle scheinen in Russland oder Umgebung zu sitzen. Sie greifen keine russischen Rechner und IT-Systeme an. Dafür werden sie von den Behörden in Ruhe gelassen. Wer das ändern will, muss sich für schlagkräftige internationale Ermittlungsbehörden mit weitgehenden Rechten einsetzen.

#### **Wie schütze ich mich**

Behörden, Firmen und Einrichtungen brauchen eine bessere IT-Sicherheit und müssen ihr Personal schulen. Denn wenn weniger Sicherheitslücken da wären und Mitarbeiter aufmerksamer wären, hätten es Ransomware-Angreifer nicht so leicht. Für mich als Privatperson bedeutet das: Unbedingt alle Updates einspielen, die angeboten werden. Vom Betriebssystem.

Von Standard-Software wie Word, Excel oder Acrobat Reader. Denn das schließt Sicherheitslecks und verringert das Risiko, Ziel von Angriffen zu werden. Unheimlich wichtig sind auch vollständige, aktuelle Backups. Damit man im Fall eines Angriffs sein System und alle Daten wieder herstellen kann. Auf keinen Fall sollte man ein gefordertes Lösegeld zahlen. Lieber rechtzeitig das Geld in mehr Sicherheit stecken.

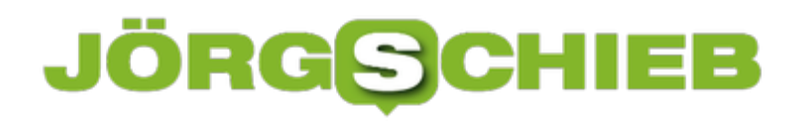

**schieb.de** News von Jörg Schieb. https://www.schieb.de

**schieb.de** News von Jörg Schieb. https://www.schieb.de

### **Youtube Shorts: Die Welt in 60 Sekunden - und vertikal**

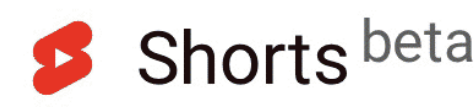

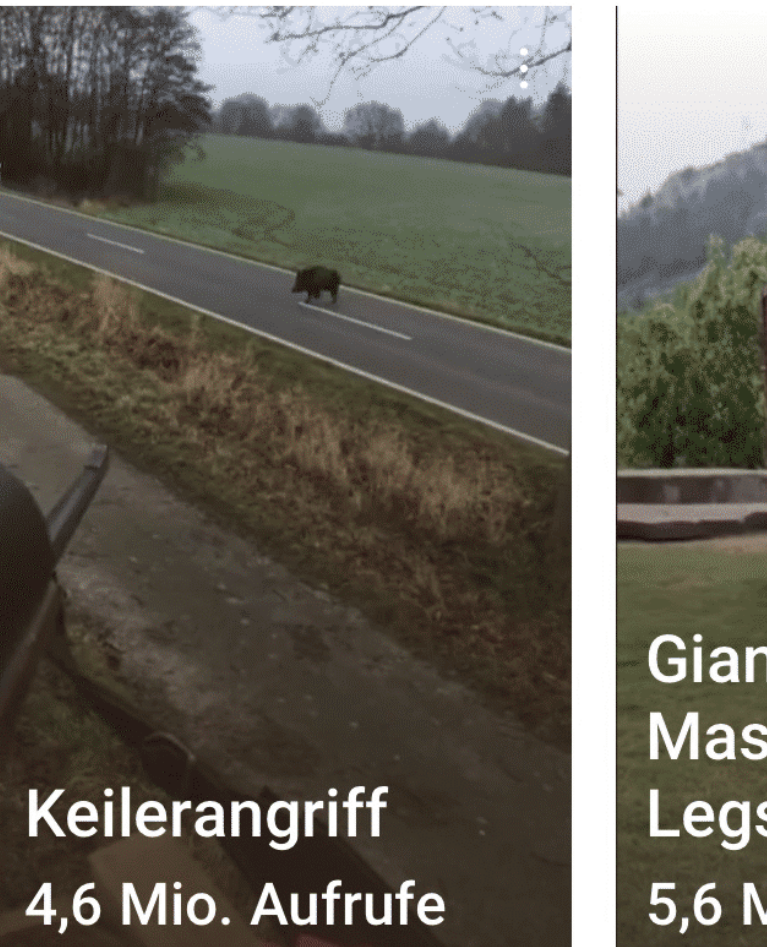

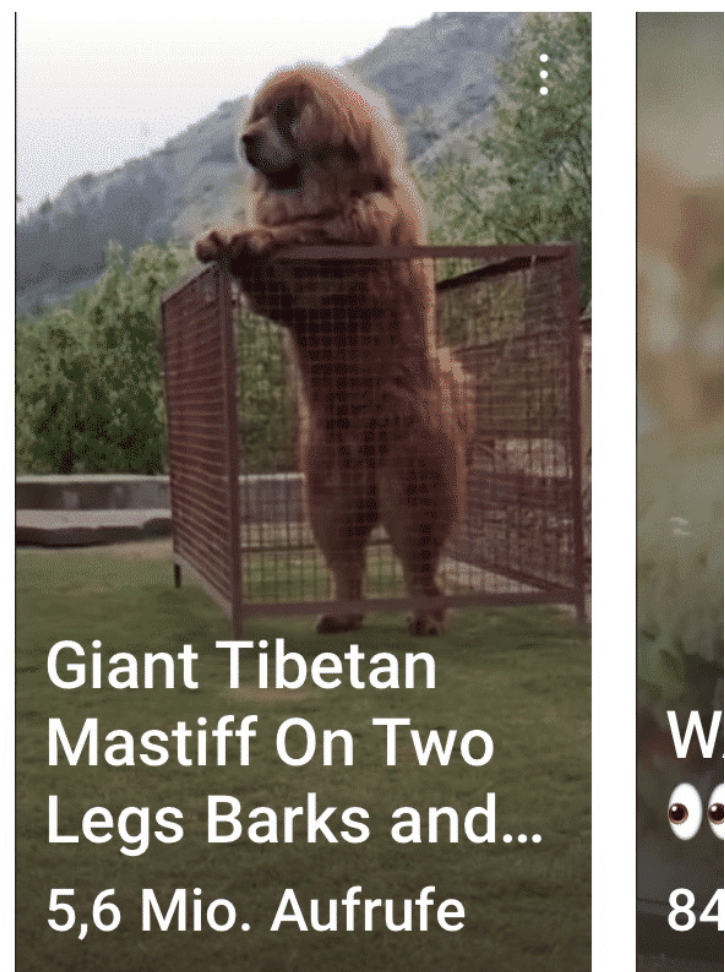

**60 Sekunden: Diese maximale Länge für ein Video gibt es im regulären Bereich von Instagram schon sehr lange. Auch der vor allem bei Jüngeren sehr populäre Dienst** TikTok **beschränkt Videos auf diese Länge (oder sollte es besser "Kürze" heißen?).**

Die Aufmerksamkeitsschwelle sinkt weiter - und nun bietet auch Youtube ein solches Format an. Videos, die maximal 60 Sekunden dauern - "Youtube Shorts" genannt. Der Algorithmus schlägt Videos vor - nicht nur von den Personen, denen man folgt.

**schieb.de** News von Jörg Schieb. https://www.schieb.de

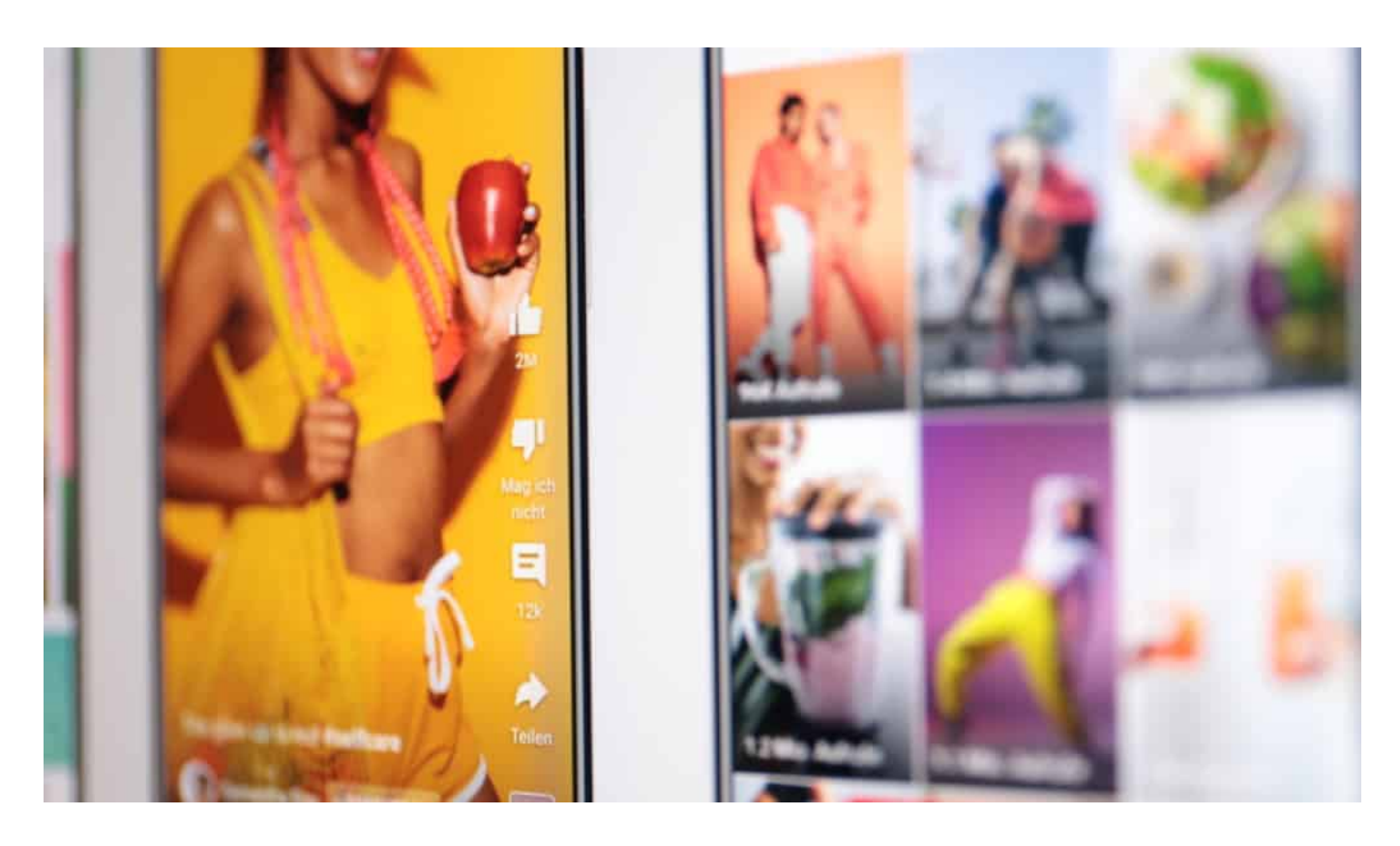

#### **Youtube Shorts ab Mittwoch in 100 Ländern**

In den USA und 25 anderen Ländern gibt es diese kurzen Youtube-Clips schon länger. Doch angesichts des nicht zu leugnenden Erfolgs von TikTok sah sich Youtube wohl gezwungen, aufs Gas zu treten. Noch diese Woche sollen die Shorties in 100 Ländern verfügbar sein - darunter auch in Deutschland. Bis Mittwoch soll die Betaversion (Testbetrieb) in Deutschland allen Nutzern zur Verfügung stehen.

Doch Youtube Shorts sind nicht nur auf 60 Sekunden beschränkt, sie laufen auch im Vertikalformat - also hochkant. Auch das ist bei TikTok selbstverständlich (wie auch bei Instagram Stories). Da nahezu alle Videos bei TikTok und künftig auch bei Youtube Shorts mehr oder weniger Selfies sind oder Personen "in action" zeigen, ist das Hochkantformat durchaus passend.

#### **Mehr oder weniger ungenierter TikTok-Klon**

Auf TikTok sind die allermeisten Videos Lipsync-Videos: Die Creators singen Songs nach, tanzen dazu - oder simulieren Sketche. Da braucht es die nötigen Rechte. Youtube sieht sich hier im Vorteil, weil die Google-Tochter weitreichende Deals mit der Musikbranche hat - und einen breiten Katalog an Songs anbieten

kann. Auf denen können die Creators dann aufbauen - und dazu eben singen oder tanzen (was einige fraglos sehr gut können).

Auch eine Möglichkeit zur Monetarisierung sieht Youtube vor (also eine Möglichkeit für Kreative, mit ihren Videos Geld zu verdienen). Das ist wichtig, da vor allem die "Talentierteren" mit ihrer Arbeit Geld verdienen wollen - je einfacher das ist, desto attraktiver ist eine Plattform bei den Creators.

In den 26 Ländern, in denen es Youtube Shorts schon gibt, spielt Youtube täglich 6,5 Milliarden(!) Videos aus. Das sind erstaunliche Zahlen. Kein Wunder, dass Youtube das Geschäftsmodell möglichst schnell ausbauen will.

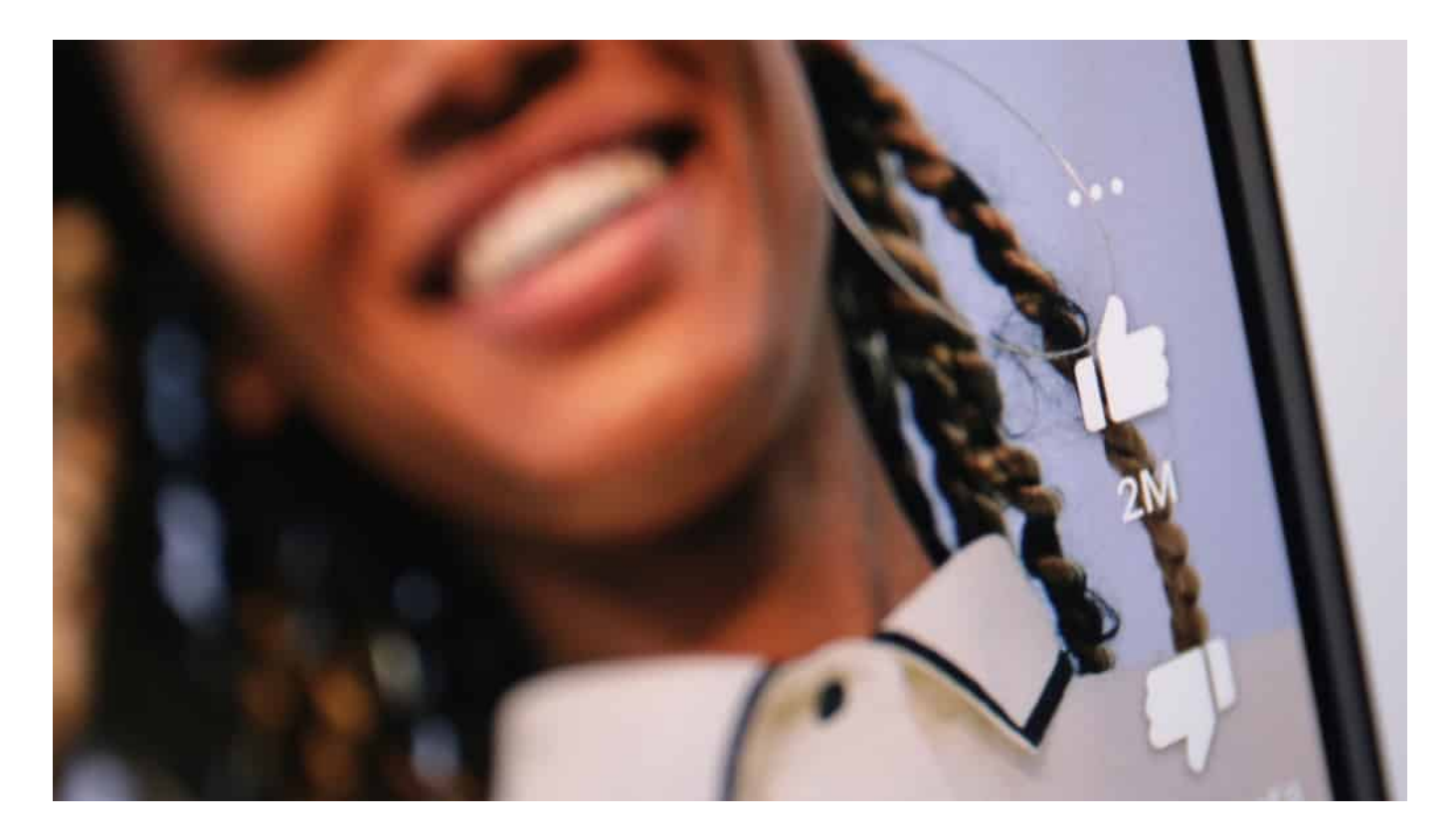

#### **Wenn die Aufmerksamkeitsspanne weiter sinkt...**

Auch wenn viele Videos auf TikTok zweifellos unterhaltsam sind: Um Dingen auf den Grund zu gehen, reichen 60 Sekunden nicht aus. Generell ist es wohl eher nicht so gut, wenn die Aufmerksamkeitsschwelle weiter nach unten geht. Zum Glück gibt es auch längere Youtube-Formate - und Podcasts, die so ziemlich das Gegenteil sind von der knallbunten, meist albernen Welt, die Instagram Stories, TikTok und nun eben auch Youtube bietet.

https://vimeo.com/574380142

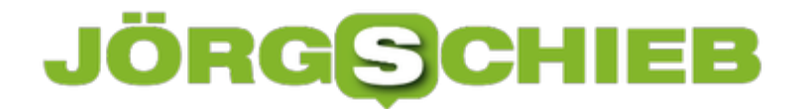

Youtube Shorts: Alle Werkzeuge zum Erstellen der Videos an Bord

**schieb.de** News von Jörg Schieb. https://www.schieb.de

### **Zugriff auf ISO- und VHDX-Dateien**

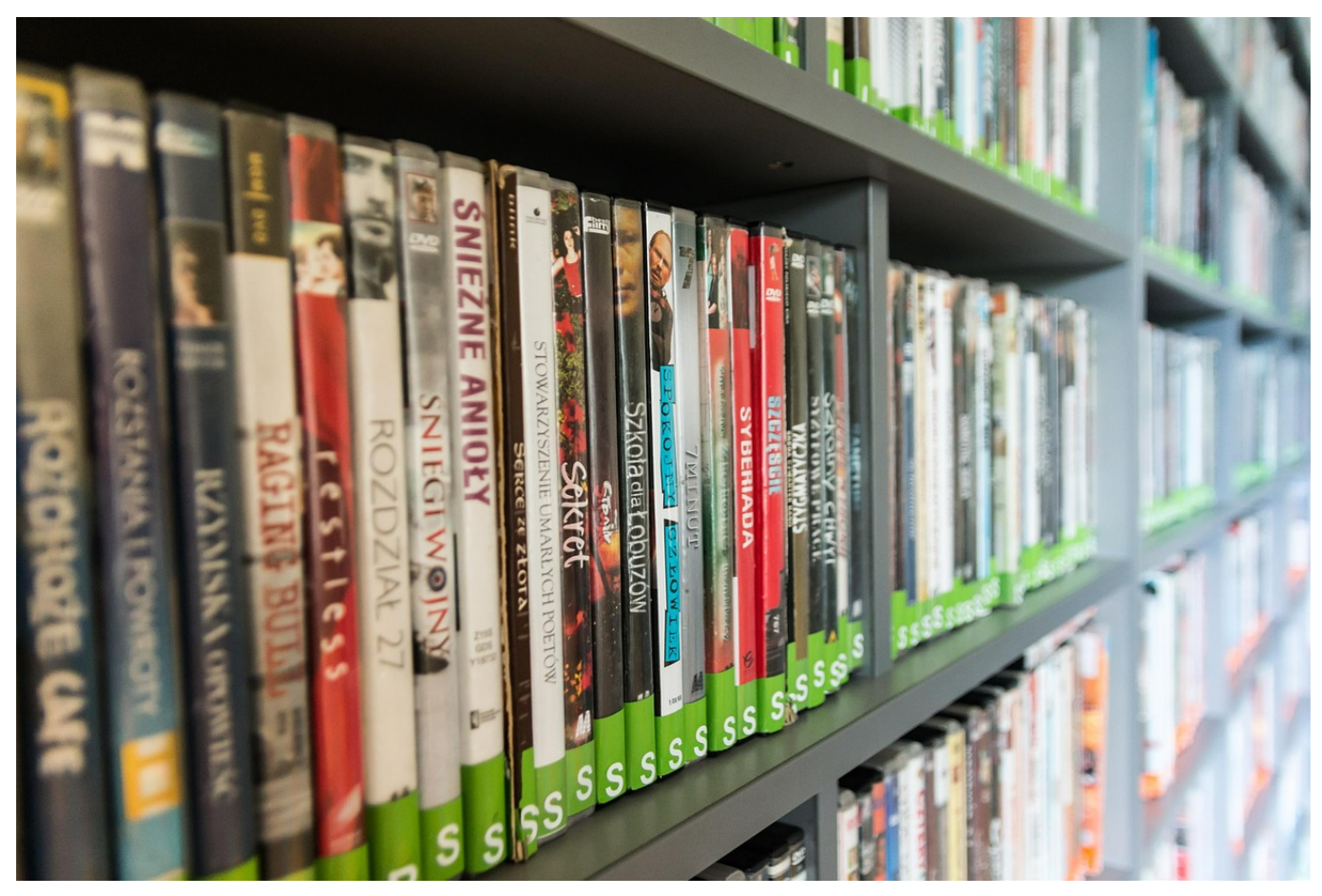

Komplexere Programme und Betriebssysteme wurden früher über CDs und DVDs ausgeliefert. Das ist mittlerweile viel zu teuer und dazu noch wenig sinnvoll: schon wenige Tage nach der Produktion dieser physischen Datenträger ist der Inhalt veraltet, weil es Updates gibt. Aus diesem Grund werden stattdessen die Datenträger als Image-Dateien zum Download bereitgestellt. Wir zeigen Ihnen, wie Sie diese verwenden können.

Weit verbreitet ist immer noch das ISO-Format, das den Datenträger als Abbild enthält. Die Vielzahl der Dateien, die ein Windows 10 beispielsweise beinhaltet, sind so in einer Datei gebündelt. Neuer ist das von Microsoft eingeführte VHDX-Format, das einen virtuellen Datenträger darstellt.

Für beide Formate gilt: Zur Installation brauchen Sie die Dateien in dem Image in ihrer ursprünglichen Verzeichnisstruktur. Andernfalls können die Installationsroutinen nicht fehlerfrei ausgeführt werden. Um das zu erreichen, öffnen Sie den Windows Explorer und navigieren Sie zu der entsprechenden

Datei.

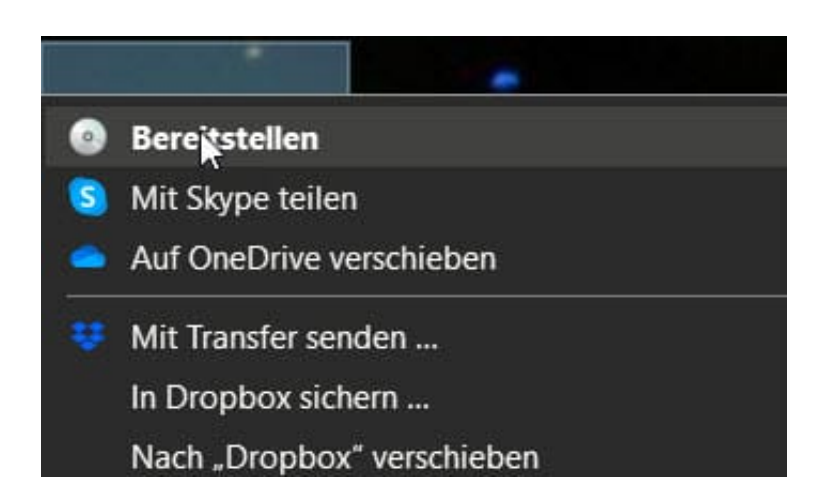

Klicken Sie dann mit der **rechten Maustaste** auf die ISO oder VHDX und dann auf **Bereitstellen**. Windows verbindet sich nun mit der Datei und stellt Sie ihnen als virtuelles DVD-Laufwerk zur Verfügung. Über dieses Laufwerk können Sie auf alle Dateien zugreifen und die Installation starten, als wäre es eine echte DVD.

**schieb.de** News von Jörg Schieb. https://www.schieb.de

#### **Suchen von Fotos und Videos auf der Festplatte**

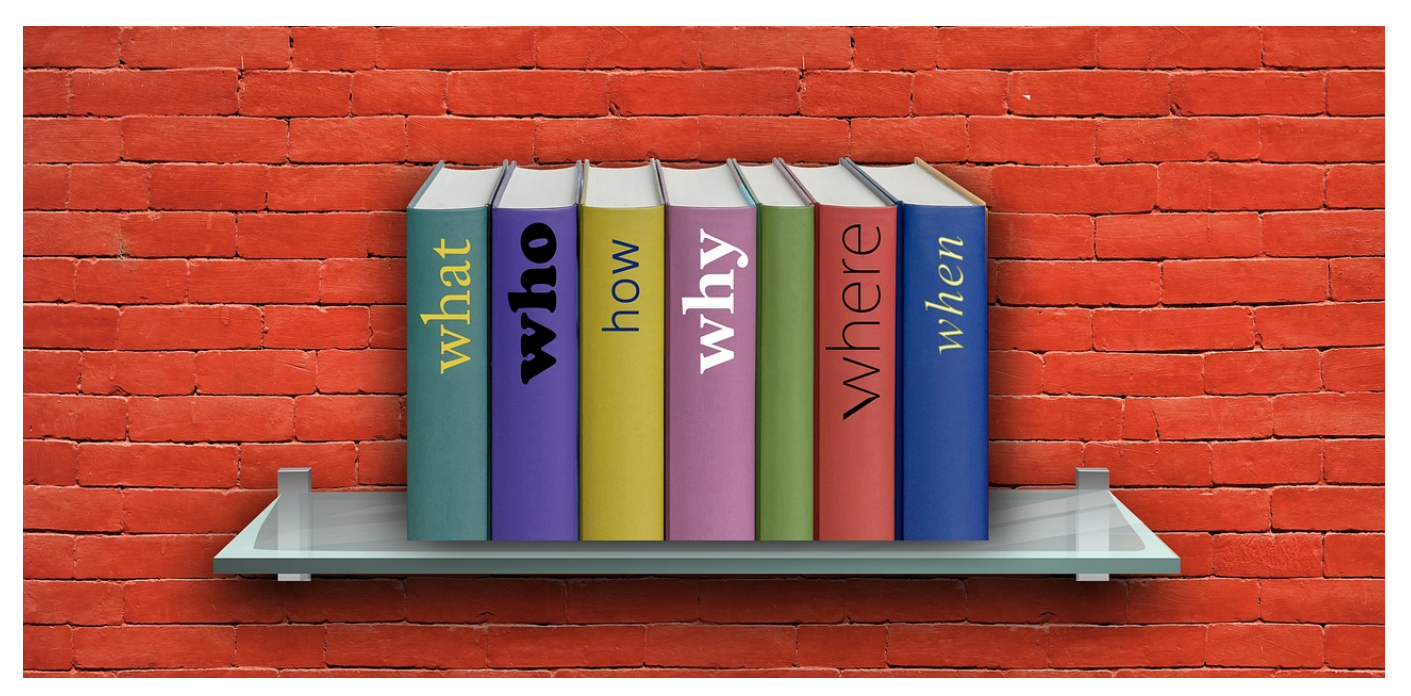

Die Bibliotheken sind so etwas wie das Versprechen eines immer aufgeräumten Schreibtisches. Im Idealfall finden Sie alle Ihre Dateien fein säuberlich eingeordnet in den richtigen Ordnern. Tatsächlich führt der Stress der täglichen Aufgaben schnell dazu, dass Dateien sich irgendwo befinden können. Wenn Sie aufräumen wollen, dann können Sie das über die Windows-Suche machen.

Starten Sie den Windows Explorer und klicken Sie links in der Ordneransicht das Laufwerk an, auf dem Sie nach Fotos oder Videos suchen wollen. Klicken Sie dann oben rechts im Explorer-Fenster auf das Suchfeld. Geben Sie nun irgendeinen beliebigen Suchbegriff ein, beispielsweise **\*.jpg**, um alle JPG-Dateien (und damit einen Großteil der Bilder) zu finden.

Wenn Sie das gemacht haben, dann sehen Sie im Explorer einen neuen Menüpunkt **Suchen**. Hier klicken Sie als Erstes **Alle Unterordner** an, damit Windows nicht nur im aktuellen, sondern auch in allen darin befindlichen Ordnern sucht. Klicken Sie dann auf Art, und wählen Sie je nach Situation **Bild** oder **Video** an.

#### IEB IÖRGS

**schieb.de** News von Jörg Schieb. https://www.schieb.de

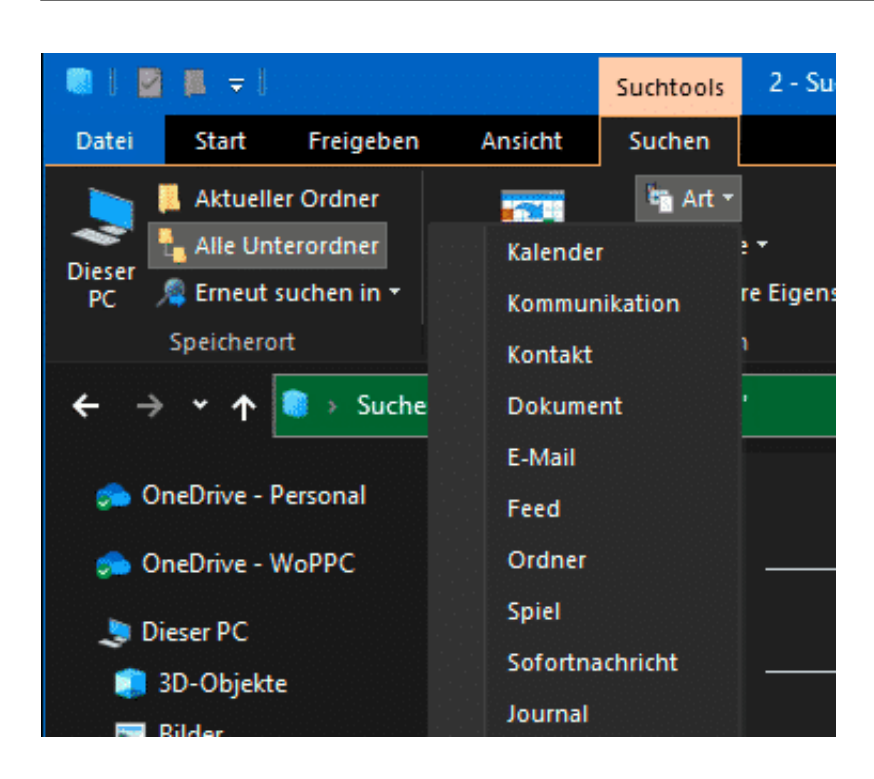

Der Vorteil: Windows sucht jetzt nicht nur nach einem bestimmten Dateityp wie JPG, sondern nach allen Dateien, die es als Bild beziehungsweise Video erkennt. Das sind in der Regeln eine Vielzahl verschiedener Dateitypen.

Bevor Sie jetzt alle gefundenen Datei in die Foto- bzw. Video-Bibliothek kopieren: Gehen Sie die Ergebnisse in Ruhe durch. Beim Verschieben eigener Dateien ist das eine gute Idee. Gegebenenfalls sind bei der Suche aber auch Dateien gefunden worden, die zu Windows oder Apps gehören. Die müssen an ihrem ursprünglichen Platz bleiben!

### **Wenn die Word-Seite plötzlich schwarz ist**

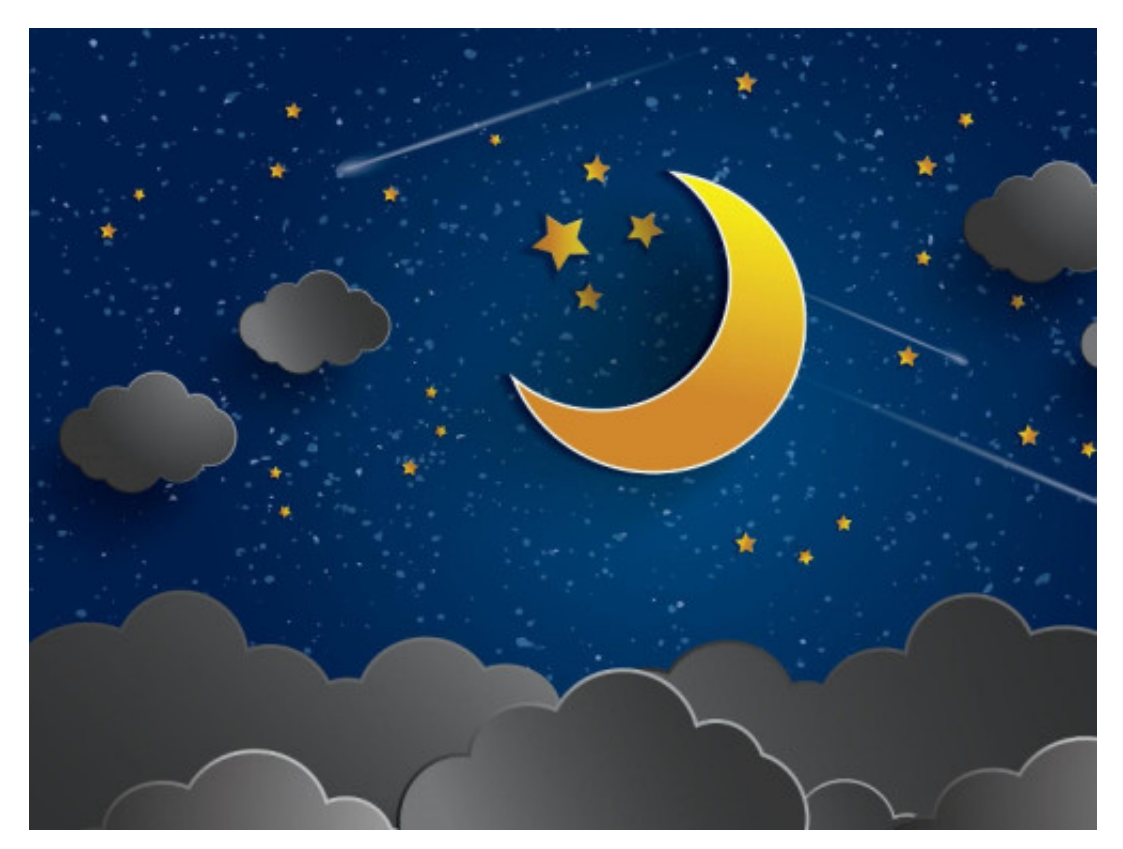

Word versucht trotz aller modernen Funktionen immer noch, dem Anwender das Bild eines weissen Blattes Papier zu präsentieren. Das ist so normal für die Anwender, dass jede Abweichung davon direkt ins Auge fällt. In neueren Word-Versionen kann es Ihnen beispielsweise passieren, dass die Seite komplett schwarz ist. Das ist kein Grund zur Panik, sondern gewollt und in der Folge auch veränderbar!

Der Hintergrund dieser Änderung liegt im Betriebssystem: Erst hatten die mobilen Geräte plötzlich einen Tag- und Nachtmodus, eine wählbar helle oder dunkle Darstellung. Das kam bei den Benutzern offenbar so gut an, dass auch Windows und macOS diesen integrierten.

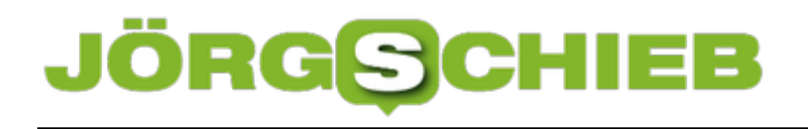

**schieb.de**

News von Jörg Schieb. https://www.schieb.de

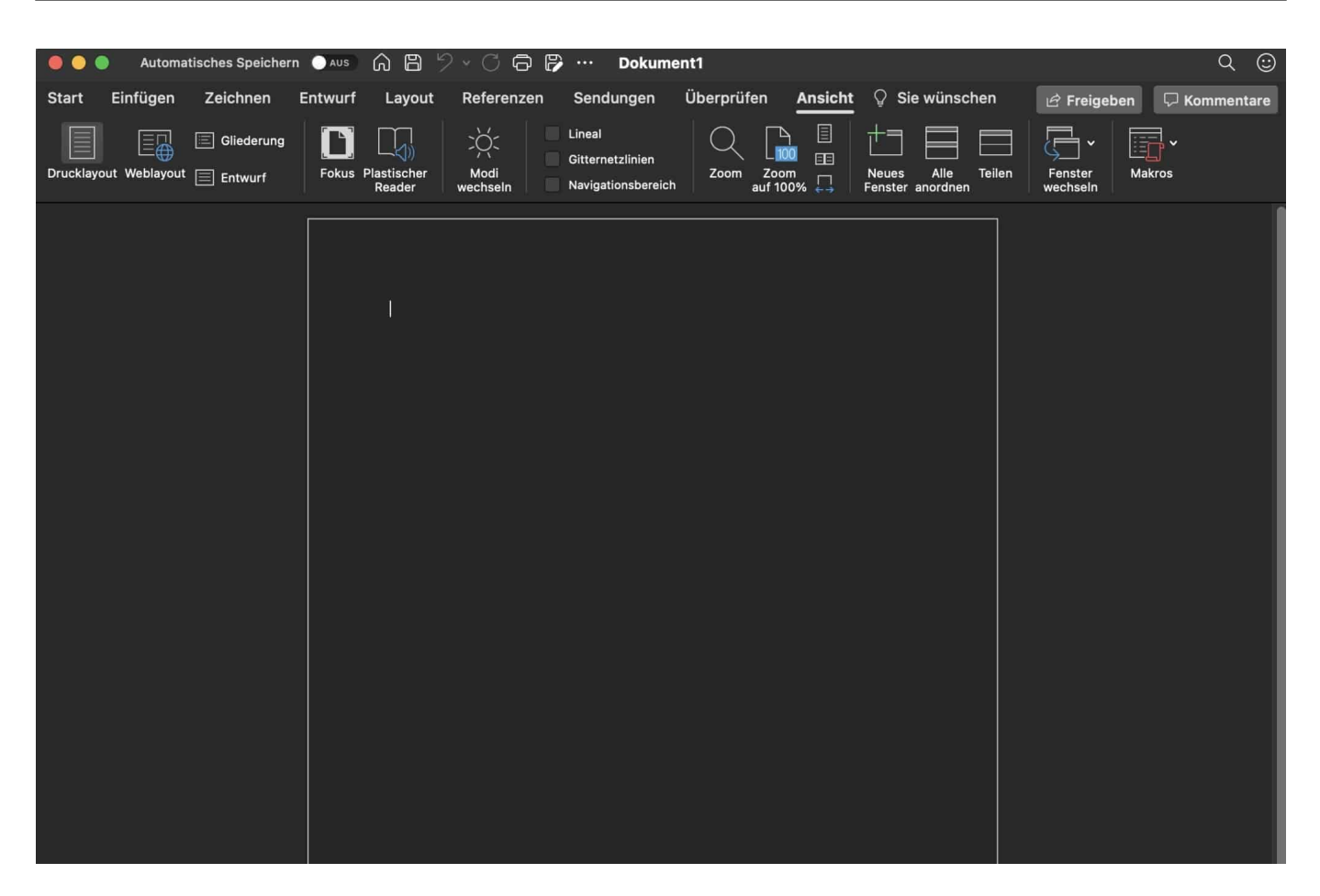

Die logische Konsequenz: Auch die Office-Produkte führen nach und nach einen dunklen Modus ein, und dieser wirkt sich bei Word eben auch auf die Darstellung der leeren Seite aus.

Um die Darstellung wieder in den hellen Modus zu versetzen, klicken Sie auf **Ansicht** > **Modi wechseln**. Als Symbol zeigt Ihnen Word eine Sonne an, wenn Sie im dunklen Modus sind und einen Mond, wenn Sie im hellen Modus sind. Das ist verwirrend, liegt aber in der Natur des Bedienknopfes: Wenn Sie ihn anklicken, dann schalten Word in den angezeigten Modus um.